# **Créer des sauvegardes avec SyncBackFree**

par [Eugene Toons](https://www.eugenetoons.fr/author/enegue_82/) · 22 août 2020

# **Introduction**

Les sauvegardes ne sont hélas toujours pas entrées dans les mœurs et pourtant cela devrait être quelque chose de naturel comme lire ses e-mails au quotidien. J'insiste peutêtre mais la sauvegarde de données est une opération vraiment très importante dans notre vie numérique. Pour essayer de faire adhérer un maximum de personne sur ce sujet, je me suis donc efforcé à rendre ce tutoriel pratique et surtout abordable. Allez il est temps de passer à la pratique, partons pas à pas créer des sauvegardes avec **SyncBackFree**, un logiciel que j'affectionne d'ailleurs tout particulièrement.

#### Information

Il existe un article sur le site qui peut vous apporter un complément d'information même s'il date un peu : « **[Les différents types de sauvegarde de données](https://www.eugenetoons.fr/les-differents-types-de-sauvegarde-de-donnees/)**«

# **Les besoins et mise en place**

Dans cette opération nous n'allons pas réaliser des sauvegardes de système (Os) ou de disque complet (clone) mais nous allons préférer choisir avec précision nos répertoires et nos fichiers. Une préparation sera donc nécessaire avant de procéder à une sauvegarder, mais elle sera faite qu'une seule fois et nous pourrons lancer nos sauvegardes par la suite d'un clic souris !

### **Matériel nécessaire**

- Un ordinateur tournant sous **Windows** (peu importe la version !).
- Un support externe de stockage qui va recevoir nos sauvegardes. Je rappelle qu'il n'est pas conseillé notamment de réaliser des sauvegardes sur le même support que ses données originales. Si par exemple le disque crashe vous perdriez alors toutes vos données et sauvegardes !

#### **Le support externe**

- Une clé **USB**. Je déconseille ce support mais si vous désirez faire un essai avant d'investir dans un autre support, pourquoi pas ?
- Un disque dur ou **SDD** externe portable.
- Le disque dur de votre **Box Internet** si bien sûr elle en possède un.
- Un **Nas**.

### **Le logiciel**

• **SyncBackFree**, le logiciel de sauvegarde complet et gratuit pour une utilisation non professionnelle.

# **Installation de SyncBackFree**

L'installation du logiciel est certes des plus classiques et je ne m'attarderai pas sur ce sujet.

- Premièrement rendez-vous sur le site de l'éditeur : <https://www.2brightsparks.com/download-syncbackfree.html>
- Deuxièmement cliquez simplement sur le bouton « **Download SyncBackFree** » et téléchargez-le.
- Troisièmement lancez le fichier d'installation précédemment téléchargé et c'est parti pour l'installation !

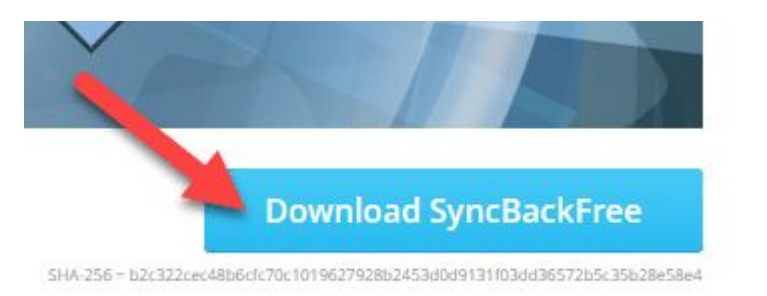

- Cochez « **Je comprends et j'accepte les termes du contrat de licence** » et cliquez sur « **Suivant**« .
- Lisez la licence et faites « **Suivant**« .
- Laissez le répertoire par défaut et cliquez sur « **Suivant**« .
- Patientez pendant l'installation…

•

• Décochez pour l'instant « **Exécuter SyncBackFree** » et cliquez sur « **Terminer**« .

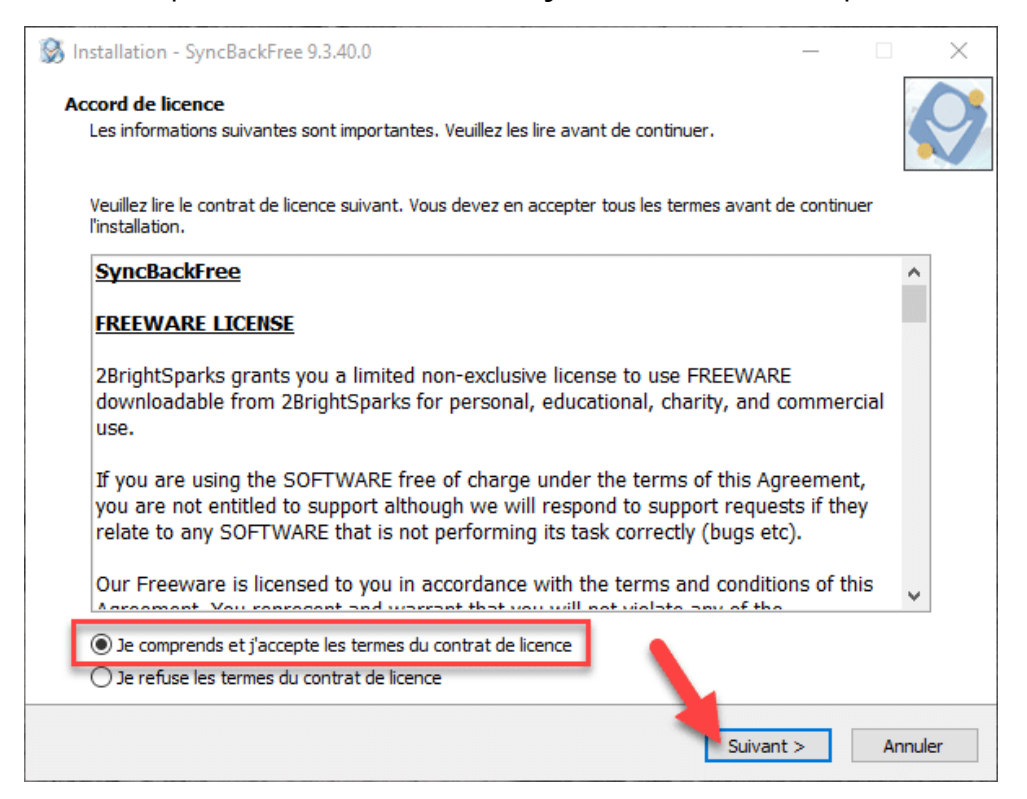

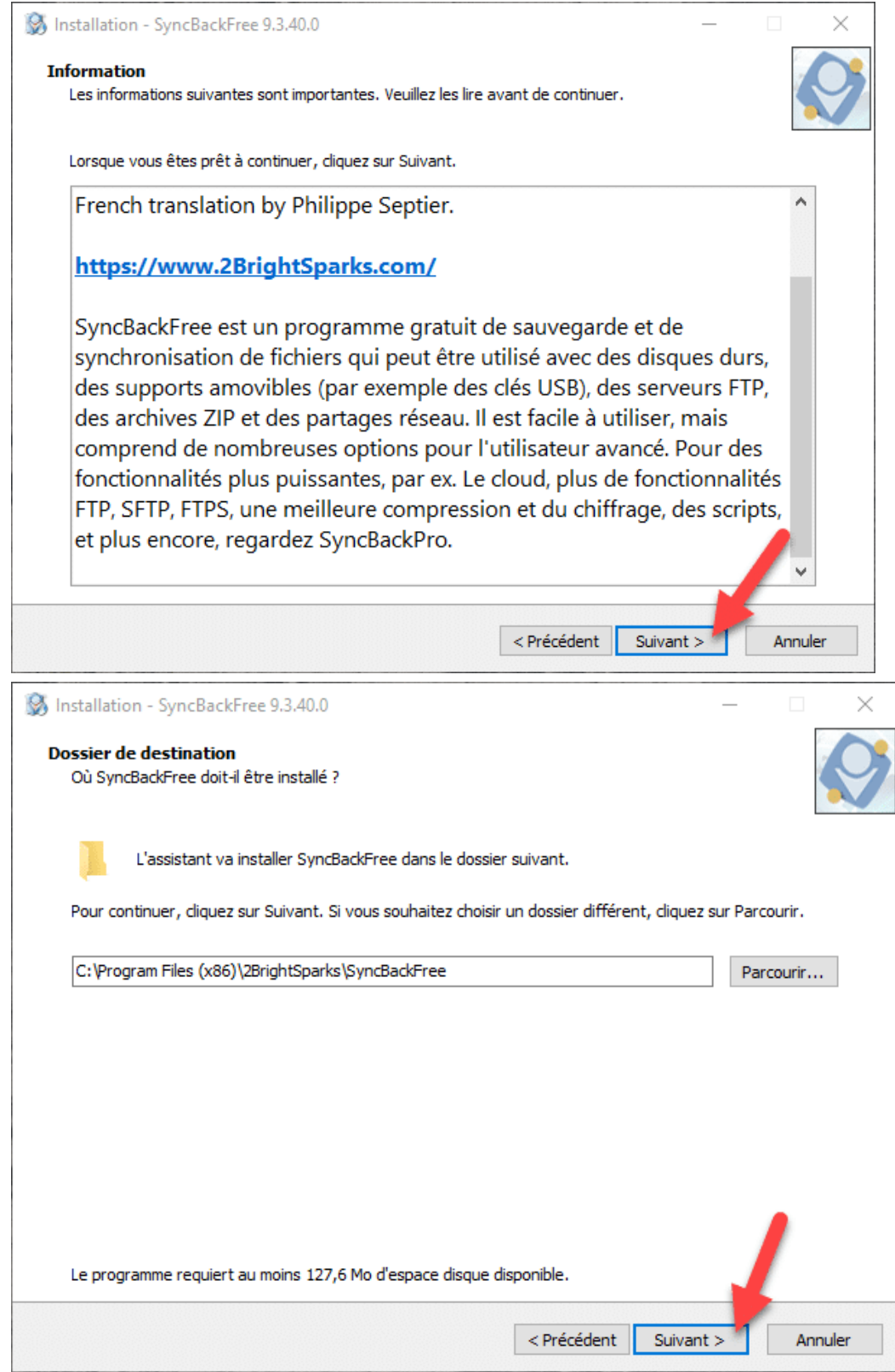

 $\bullet$ 

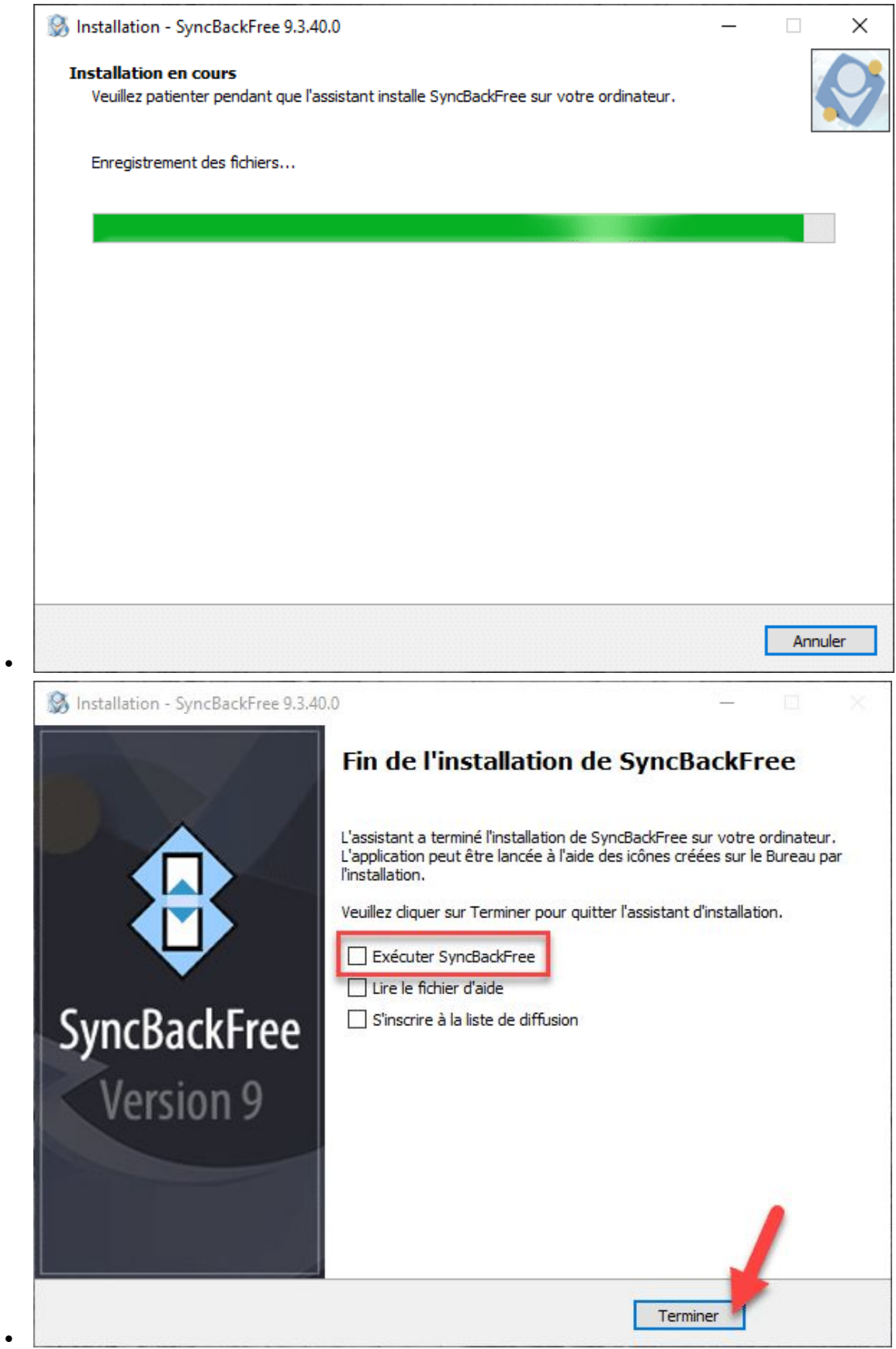

Voilà nous venons d'installer le logiciel et nous allons pouvoir passer à la phase de préparation.

# **Préparer ses données avant sauvegarde**

Il est vrai que les données que l'on désire sauvegarder sont souvent éparpillées sur notre ordinateur (parfois même sur plusieurs disques) et cela peut devenir très fastidieux de les retrouver. J'insiste peut être maintenant, mais avant de commencer à utiliser **SyncBackFree** il est nécessaire de réorganiser l'ensemble de vos données. Pourquoi ? La création de vos différents profils sera des plus simples et cela vous évitera principalement la recherche de vos fichiers.

### **Comment réorganiser ses données ?**

La méthode dépend aussi du type et de l'ensemble des données que vous désirez sauvegarder ! Mais il faut que cela soit facile à ranger, facile à trouver et que la méthode soit réutilisable.

### **Ma méthode**

Voici la méthode que j'utilise mais vous êtes libres de procéder autrement. Il existe par ailleurs un tas de méthodes pour organiser ses données et je vous laisse faire vos propres recherches sur Internet.

- Prenez une feuille de papier et un crayon.
- Notez les groupes de données par thématique que vous souhaitez sauvegarder (exemple : photos, vidéos, mail, factures, etc…). Vous pouvez même créer des souscatégories si vous en avez besoin.
- Créer un dossier à la racine de votre disque dur ayant pour nom « **data**« . C'est dans ce dossier que vous déplacerez l'ensemble de vos données éparpillées sur votre disque (ou disques). J'insiste sur l'utilisation de cette hiérarchie.
- A l'intérieur du dossier « **Data**« , créez autant de dossiers avec des thématiques et de catégories que nécessaires.
- Transférez toutes vos données dans les différents sous-répertoires de « **Data** » que vous venez de créer.
- Testez cette nouvelle organisation pendant quelques semaines et même un mois si besoin.
- Faites des ajustements si nécessaires, le but de ce tri est bien entendu que vous vous y retrouvez facilement et plus rapidement.

Je reconnais que cette opération peut paraître pénible mais je peux assurer que ce type de rangement vous fera gagner énormément de temps. De plus la préparation des sauvegardes sera un jeu d'enfant car c'est bien le but recherché.

#### **Exemple d'arborescence**

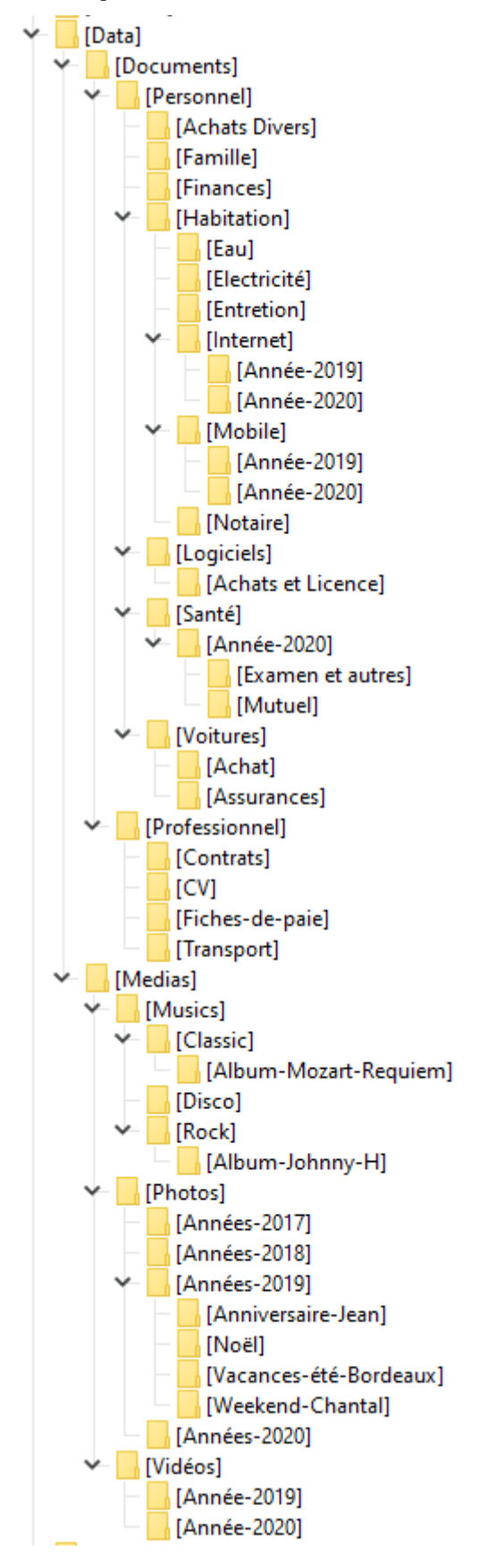

Cette arborescence est juste un exemple. Sachez que celle-ci est bien plus complexe chez moi.

# **Les différents types de profil**

Avant d'entrer dans le vif du sujet je vais vous expliquer quelques notions simples afin que vous compreniez correctement les termes que **SyncBackFree** utilise.

### **Les différentes sources**

Le répertoire (**data**) ou sont stockés vos fichiers et répertoires de travail est appelé « **Répertoire Source** » . Tandis que le répertoire ou seront sauvegardées les données, sera appelé le « **Répertoire Destination**« . Pour information le « **Répertoire Source** » peut contenir plusieurs sous-répertoires.

### **Qu'est-ce qu'un profil ?**

Le logiciel fonctionne avec des « **profils**« . Ce terme signifie tout simplement que le logiciel va placer dans ce dernier les noms des fichiers et répertoires que vous désirez sauvegarder. Ainsi quand vous déciderez de lancer une sauvegarde (en fait l'exécution d'un profil) le logiciel suivra le profil à la lettre. On verra aussi par la suite que dans ce profil le logiciel y stocke d'autres informations (méthode de sauvegarde, support de sauvegarde, compression…). Vous pouvez créer autant de profil que vous le souhaitez, comme par exemple un profil « **documents personnels** » et un autre « **photos & vidéos**« . Par contre plus vous aurez de profils et plus il faudra penser à tous les exécuter !

### **Les trois méthodes de sauvegarde**

**SyncBackFree** utilise 3 types de sauvegarde que je vais vous détailler ci-dessous.

#### **La méthode « Sauvegarder »**

C'est la plus simple à comprendre, le logiciel crée une copie complète du contenu du « **répertoire source** » vers le « **répertoire destination**« .

#### **La méthode « Synchroniser »**

Au départ c'est toujours une copie du répertoire source vers le répertoire destination mais cette fois-ci avec une vérification des fichiers existants et des fichiers les plus récents. C'est à dire que si vous supprimez par exemple un fichier dans la source ou dans la destination, alors il sera de nouveau présent ou il était manquant après synchronisation. Il faut bien comprendre que la synchronisation fonctionne dans les deux sens. C'est une sorte de sauvegarde ou la notion de source et de destination perd un peu son sens. Attention je vois que certains pensent que l'on va pouvoir aussi bien travailler sur les fichiers sources et également sur les fichiers de destination. Cela est **FAUX** et garder à l'esprit que c'est une sauvegarde avec synchronisation de répertoire ! **SyncBackFree** n'est pas un logiciel de travail collaboratif !

#### **La méthode « Miroir »**

Ce mode recopie tout ce qui a changé uniquement depuis le répertoire source vers le répertoire destination. Il faut bien comprendre que cette opération supprime dans le répertoire destination tous les fichiers absents ou qui ne sont plus présents dans le répertoire source. C'est donc bien une sauvegarde miroir, c'est à dire qu'à la fin de l'opération les deux répertoires sont identiques. **ATTENTION** ici il y a donc suppression de fichiers dans le répertoire destination.

# **Créer des sauvegardes avec SyncBackFree**

### **Notre première sauvegarde de type « Sauvegarder »**

Nous allons passer à la pratique et pour cela nous allons créer notre premier profil et réaliser notre première sauvegarde. Pour cet exemple nous allons sauvegarder mon répertoire « **Photos**« .

#### **Création de notre profil**

- Lancez le logiciel **SyncBackFree**.
- Dans la fenêtre ou il n'existe pas encore de profils, cliquez sur « **Nouveau** » en bas à gauche.

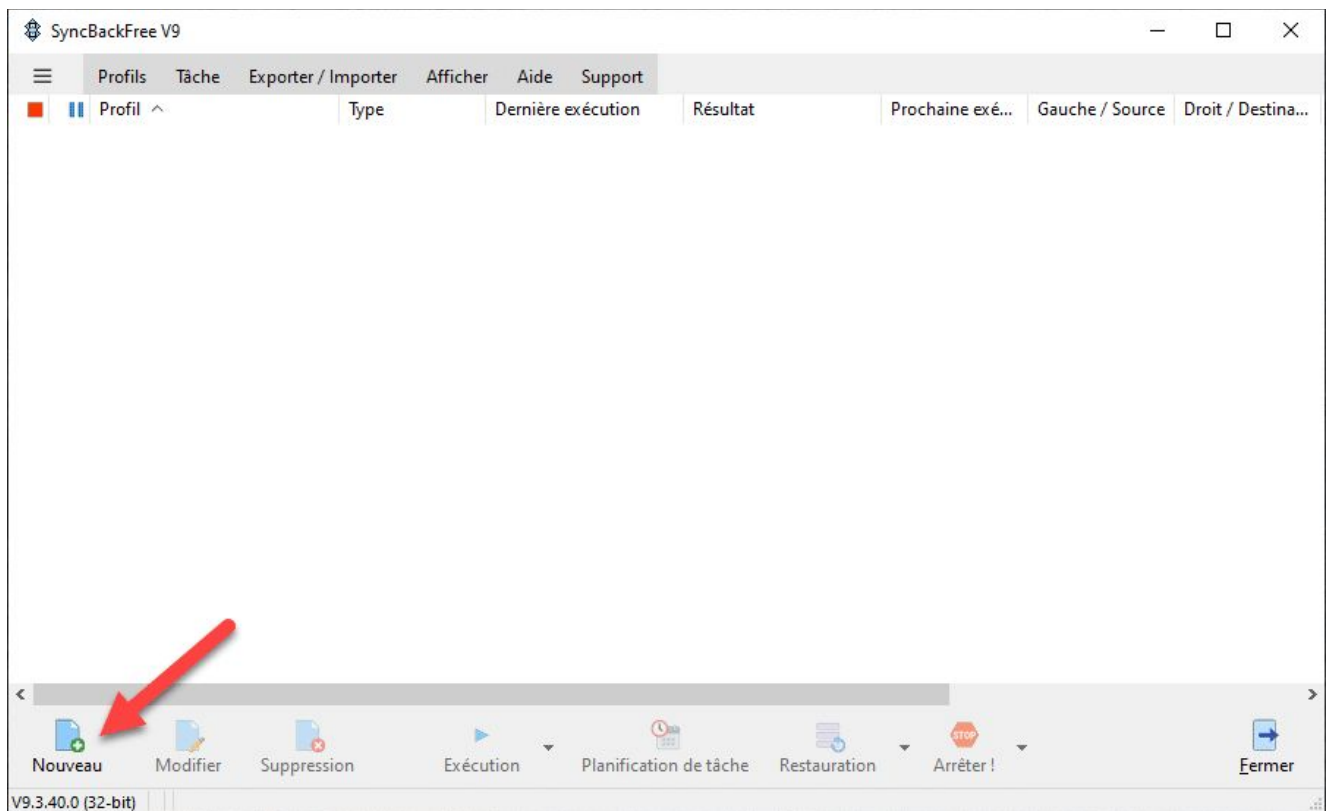

• Saisissez le nom du profil (ici « **mes-photos**« ) et cliquez sur le bouton « **Suivant**« . Vous pouvez saisir le nom que vous souhaitez, essayez tout de même que le nom reflète ce que vous allez sauvegarder !

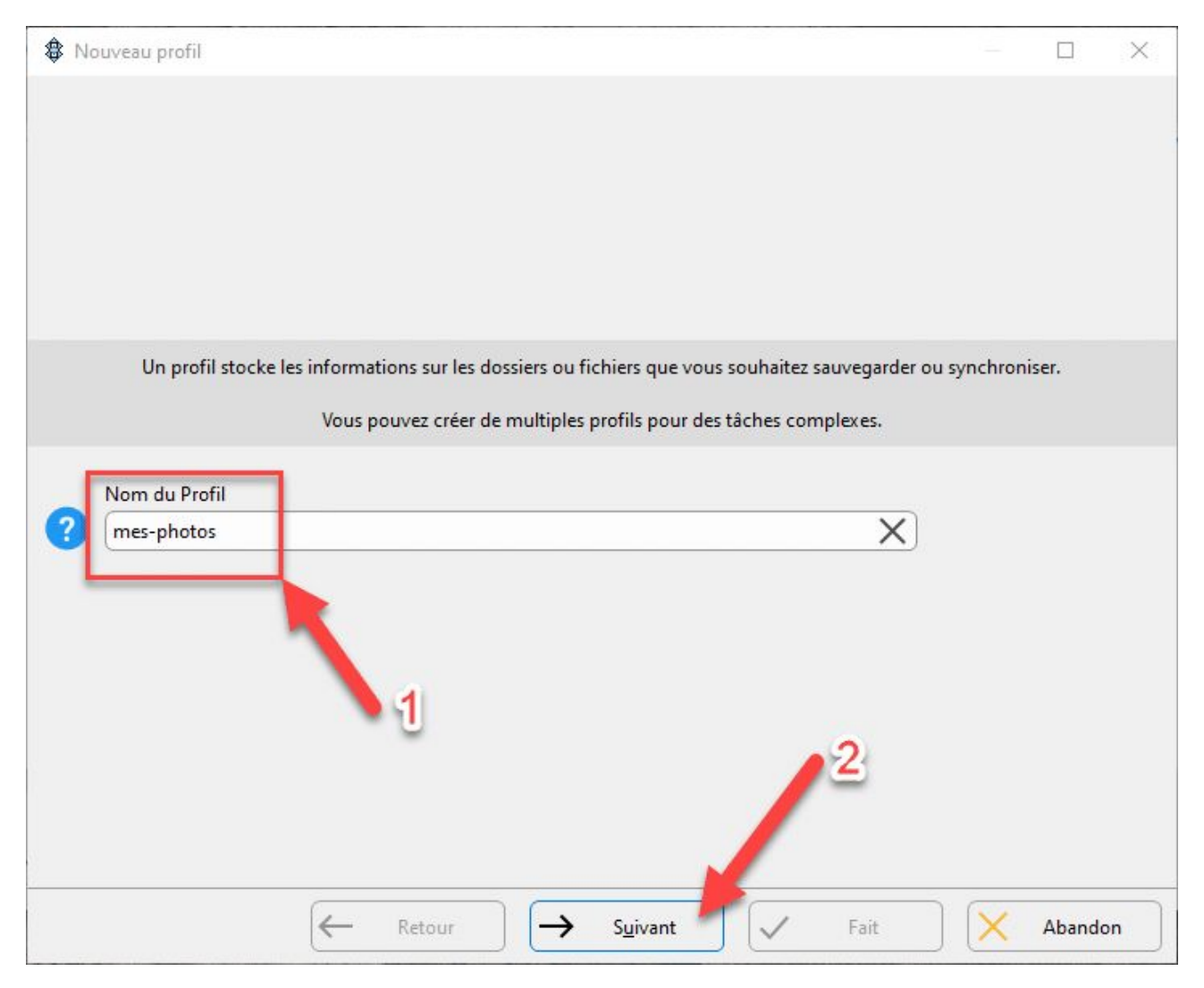

- Sélectionnez et cochez « **Sauvegarder**« . Nous allons donc effectuer une sauvegarde simple.
- Cliquez ensuite sur le bouton « **Suivant**« .

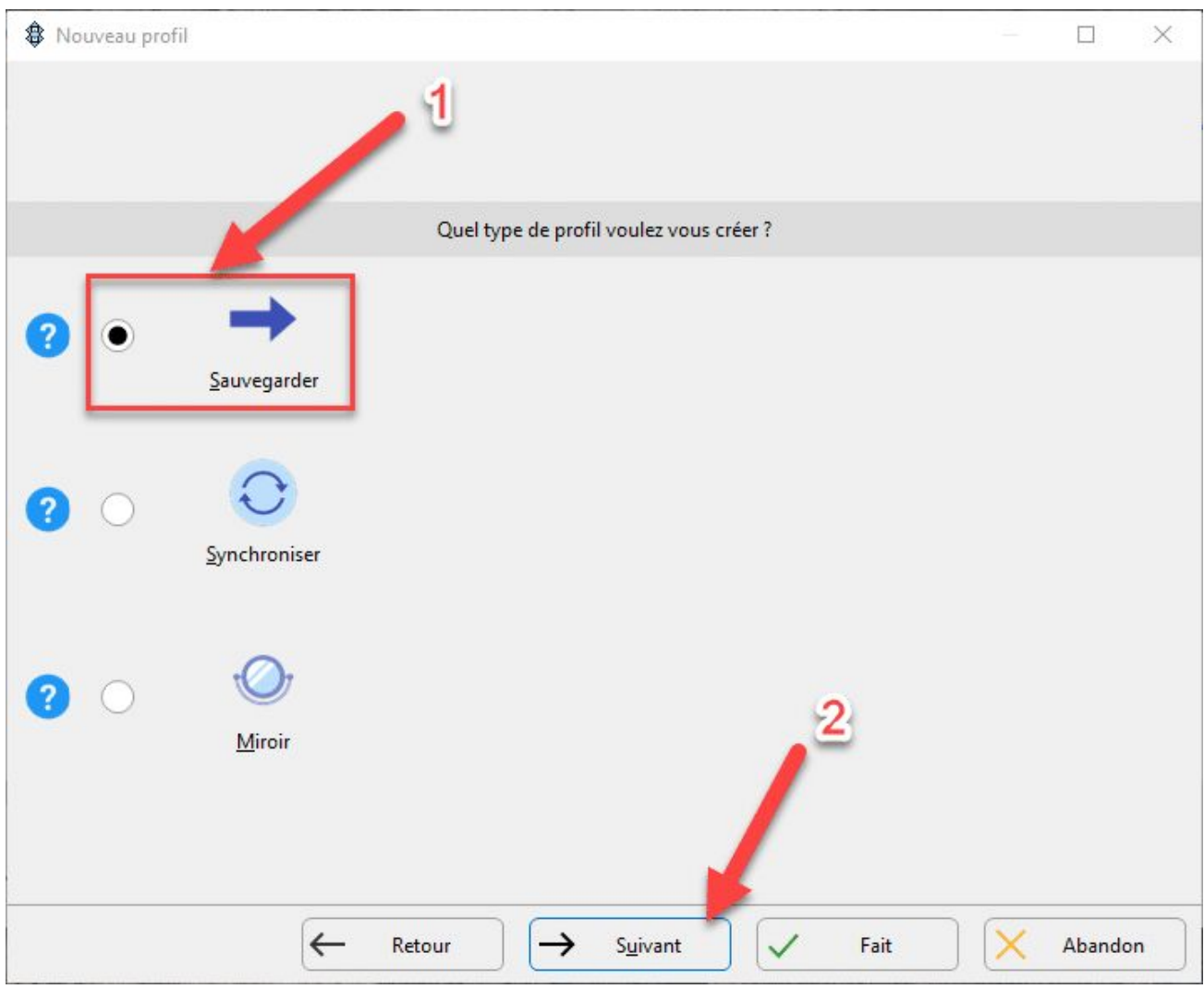

- Ici il n'y a rien à modifier. On signale à **SyncBackFree** que l'on va travailler avec des unités internes ou externes que ce soit pour la **Source** ou pour la **Destination**. Le choix secondaire est le **FTP** que je n'ai d'ailleurs jamais utilisé. Je n'ai pas coché la case « **Les fichiers seront compressés**« . En effet les fichiers de type photo (**Jpeg**, **Tiff** ou **Raw**) ne se prêtent pas ou très mal à la compression de données.
- Cliquez sur le bouton « **Fait**« .

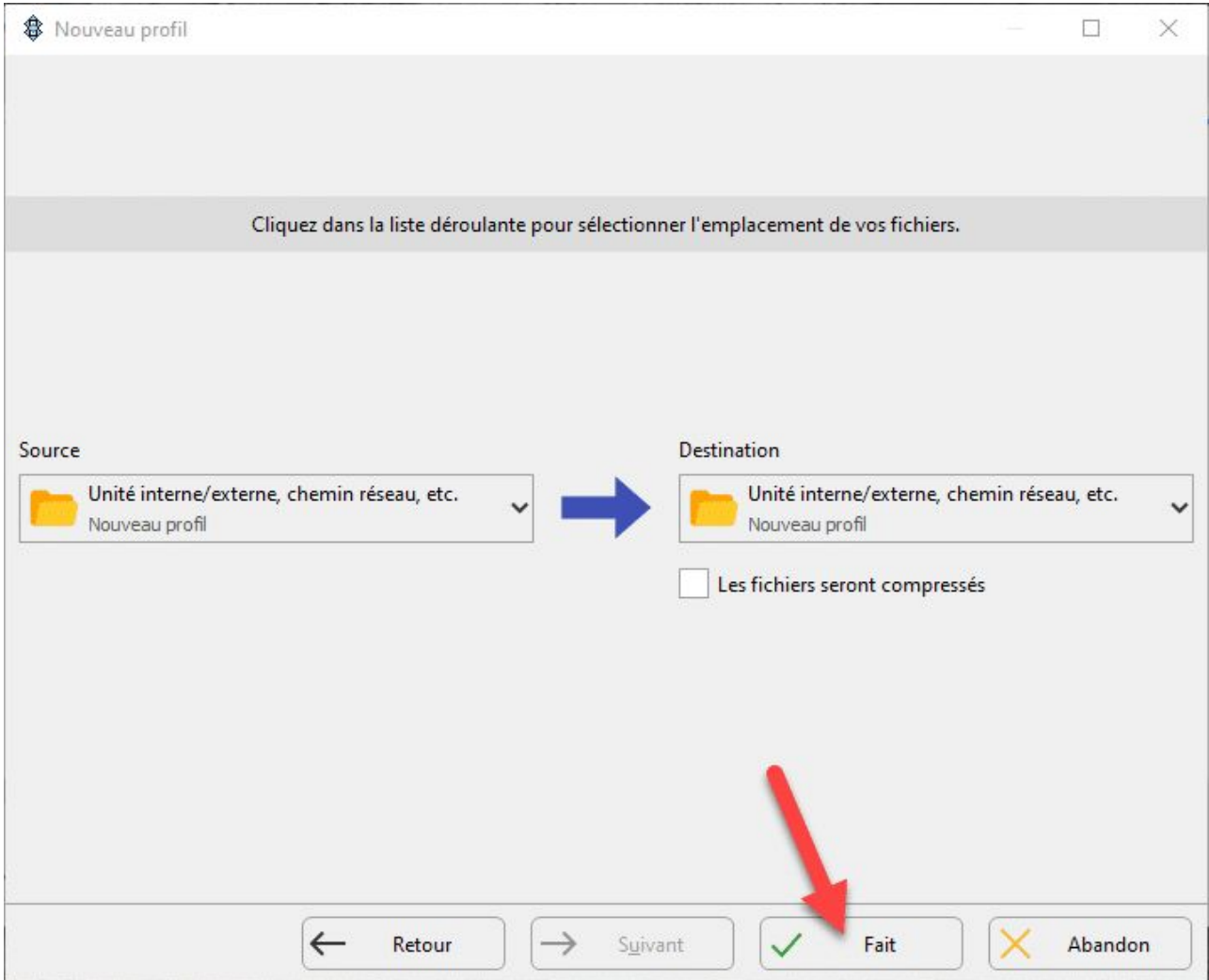

• Cochez la case « **Ne pas me le redemander** » et validez par « **OK**« . Cela évitera de passer par cette fenêtre lors de la création des prochains profils.

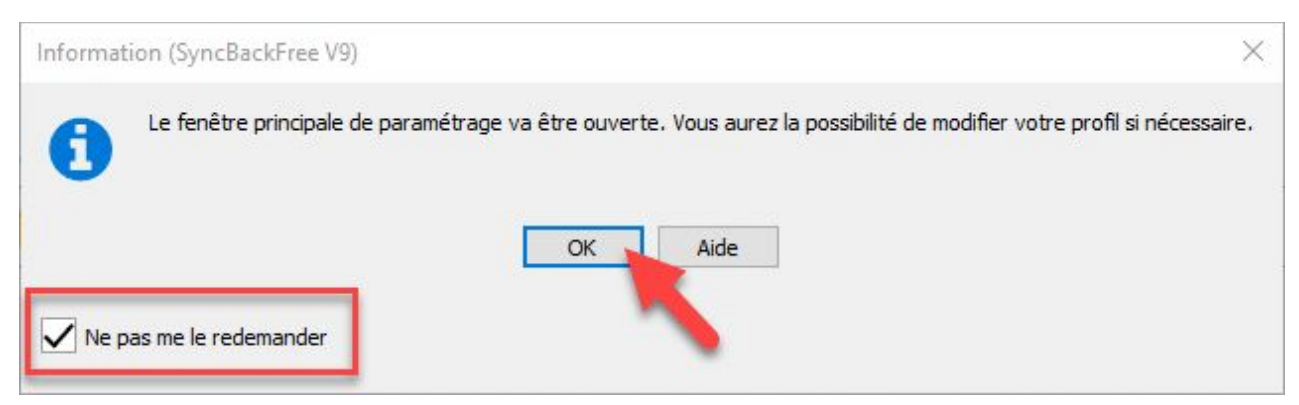

Nous arrivons maintenant dans une partie très importante et plus précisément dans la fenêtre de paramétrage de la **Source** et de la **Destination** (voir chapitre précédent pour plus de détail). Je vous conseille de brancher votre unité/support de stockage externe (clé **USB** ou disque dur de préférence) à votre ordinateur. Ce support recevra donc les données de votre sauvegarde.

• Cliquez sur l'icône à droite de **Source** afin de sélectionner les données souhaitées à sauvegarder. Attention ne vous trompez pas d'icône !

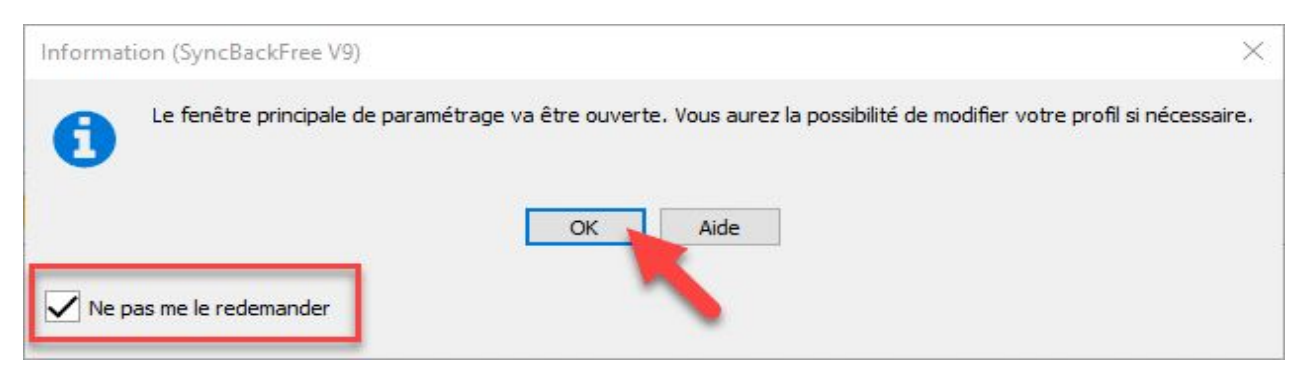

- Parcourrez l'arborescence afin de rechercher votre répertoire ou sont naturellement stockés vos photos.
- Sélectionnez votre répertoire (ici « **Photos**« ).
- Cliquez ensuite sur « **Sélectionner un dossier**« .

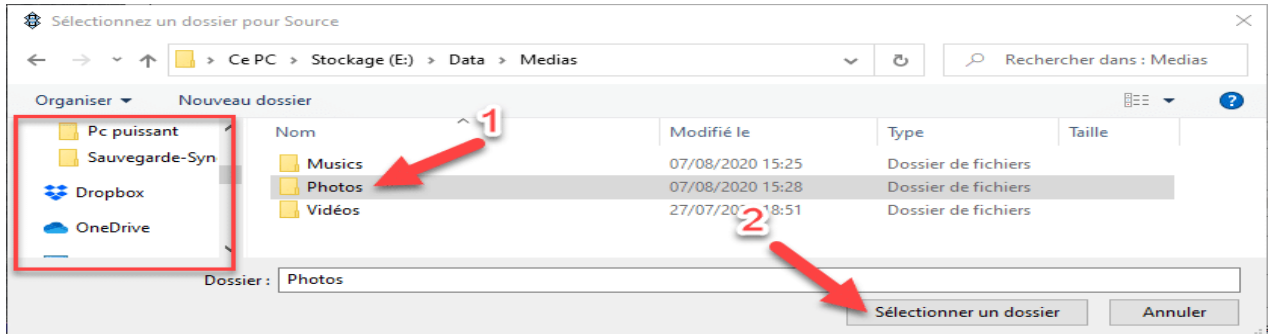

Le nom du dossier avec son chemin complet apparait maintenant pour la **Source** !

• Cliquez maintenant sur l'icône à droite de **Destination**. Encore une fois, ne vous trompez pas d'icône !

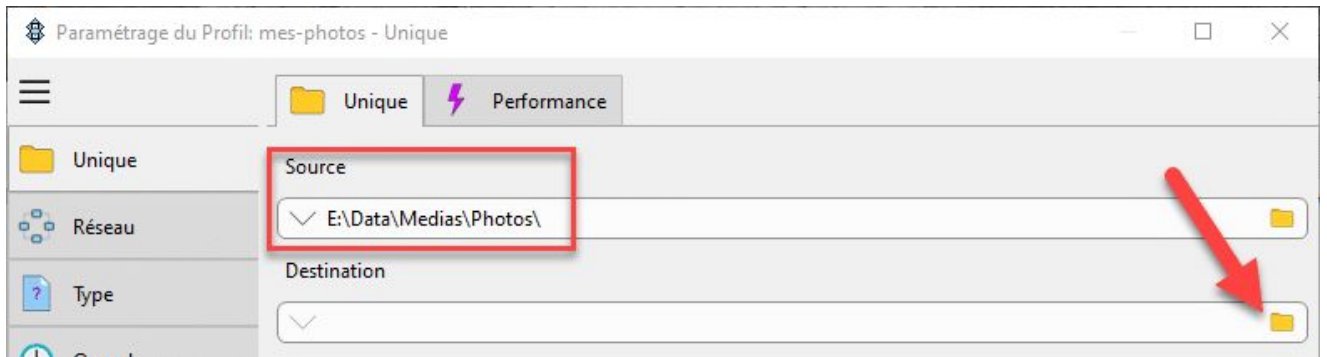

Le support de stockage qui va recevoir toutes mes sauvegardes est un boitier externe en **USB 3** contenant 2 disques **SSD** de **500 Go** monté en **Raid 1**. Prochainement je présenterai ce boitier **Raid** sur le site dans un article dédié. Par souci de simplicité, je vous recommande de créer vos répertoires de destination avant toute sauvegarde. Pour commencer j'ai créé un répertoire « **sauvegarde** » à la racine de mon support de stockage et dans celui-ci j'ai ajouté autant de dossiers que nécessaires pour mes différentes sauvegardes (ou Profils).

• Sélectionnez le dossier qui va recevoir la sauvegarde (ici « **G:\Sauvegarde\ Photos**« ) et cliquez sur le bouton « **Sélectionner un dossier »** pour terminer.

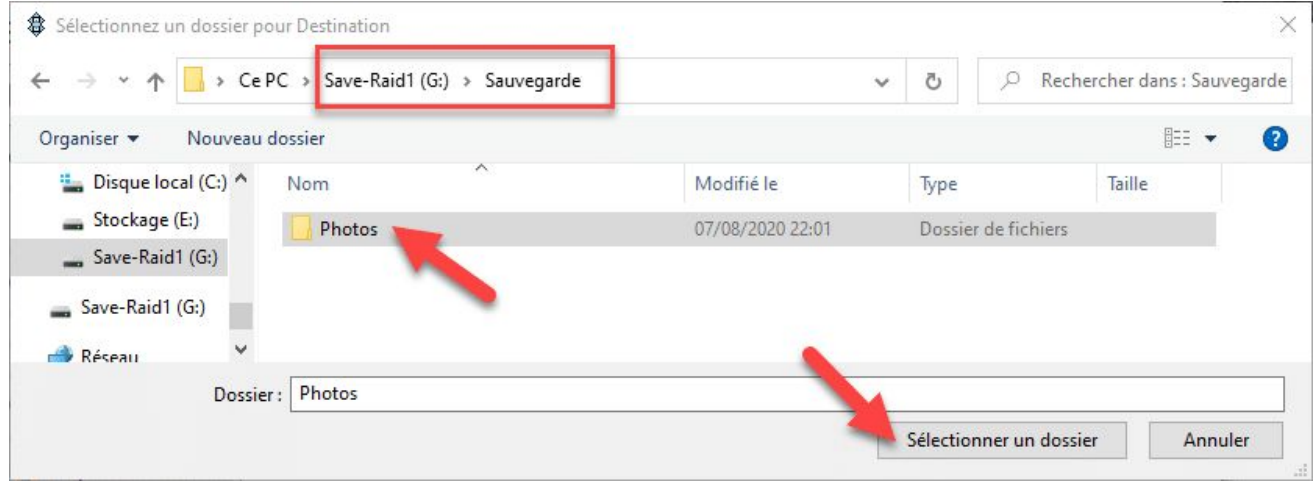

#### **Résumé et simulation**

- 1. Les répertoires **Source** et **Destination** sont maintenant mentionnés. Il faut bien comprendre ici que le contenu (**Source**) du répertoire « **E\Data\Medias\Photos\** » sera copié sur mon disque externe (**Destination**) dans le répertoire « **G:\ Sauvegarde\Photos\**« .
- 2. Le bouton « **Choisissez les sous-dossiers et fichiers** » vous permet de peaufiner avec précision la sélection de la source. Je m'explique ! Ici nous avons sélectionné la source (« **E:\Data\Medias\Photos**« ), cela signifie que tout ce qui se trouve à l'intérieure de la source sera sauvegardée. Si vous désirez exclure un ou plusieurs fichiers/répertoires vous pourrez alors le faire en cliquant sur ce bouton.
- 3. Le bouton »**Modifier les Filtres** » vous permet d'exclure certains fichiers automatiquement (comme les fichiers système, log, bak,…). Si vous le désirez, vous pouvez modifier ces filtres également.
- 4. Pour notre cas je ne modifie rien et je clique sur le bouton « **OK** » pour terminer.

Vous pouvez apercevoir la description du **Profil**.

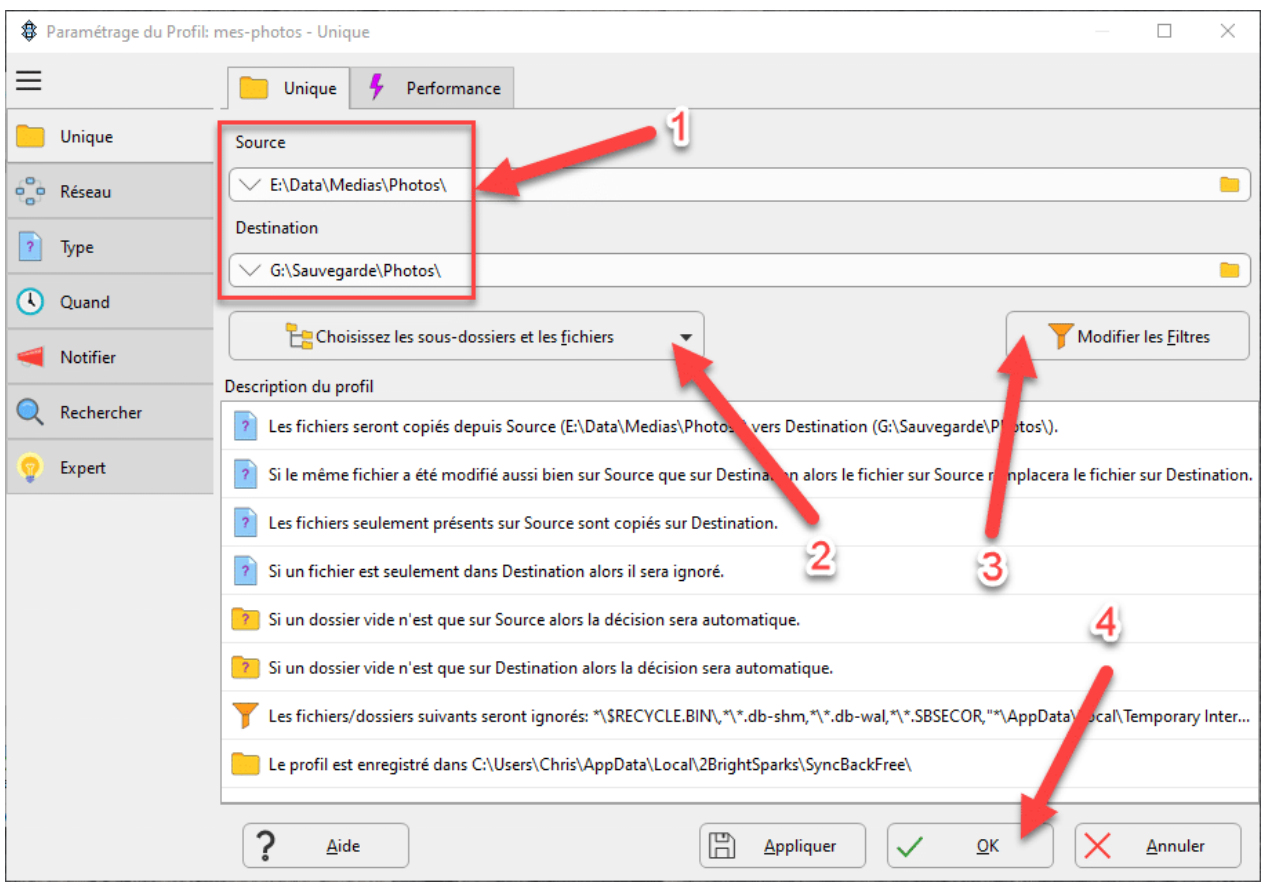

• Ici l'outil vous propose d'exécuter une simulation. Je vous encourage à accepter pour vérifier votre **Profil**. Ne vous inquiétez pas car le logiciel ne fait aucune copie durant cette simulation. A la fin de l'opération un rapport est affiché et vous permet de savoir si tout s'est déroulé correctement ! Cliquez donc sur « **Oui**« .

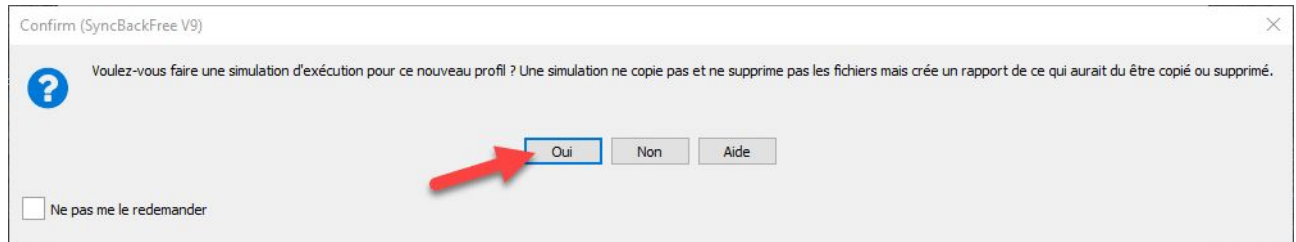

• Ici vous pouvez vérifier certaines informations : le nombre de fichier à sauvegarder, la taille de la sauvegarde et surtout l'espace disque restante. Cliquez sur « **Continuer la simulation**« .

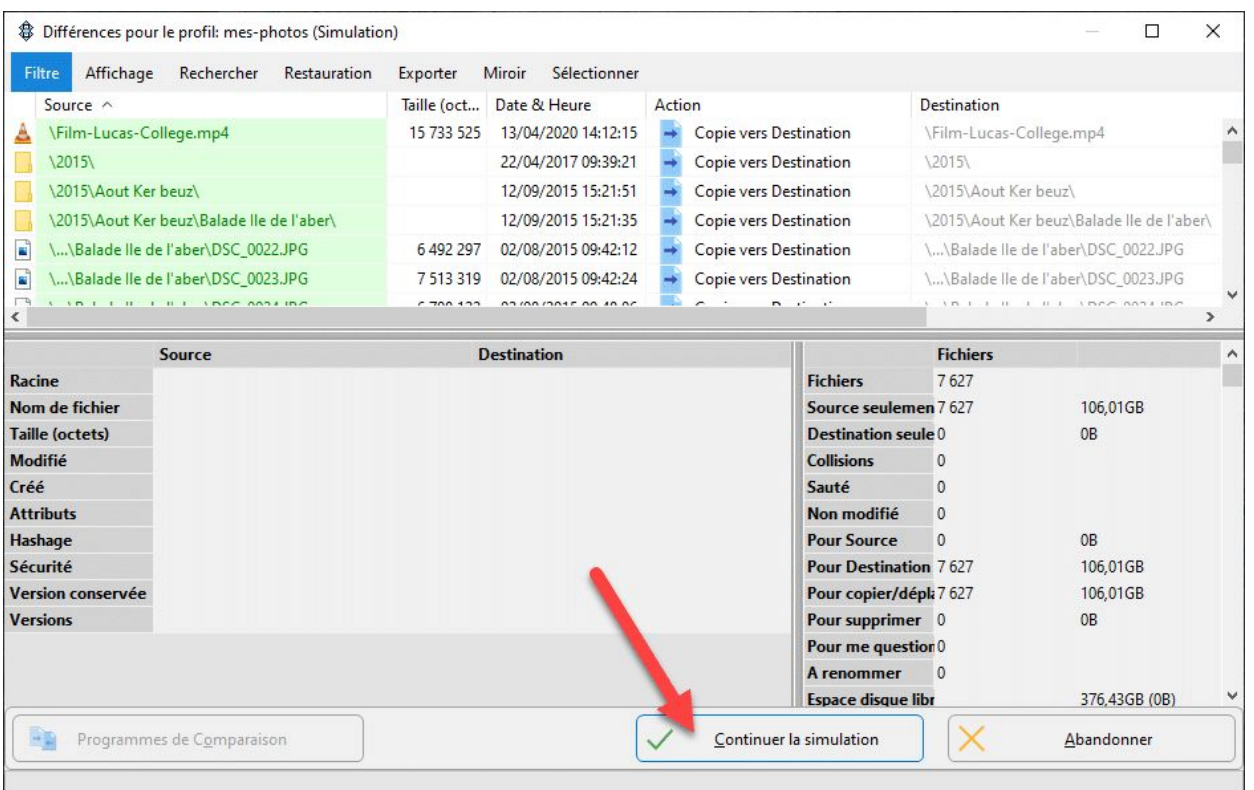

• Après quelques secondes nous pouvons constater que la simulation s'est déroulée correctement !

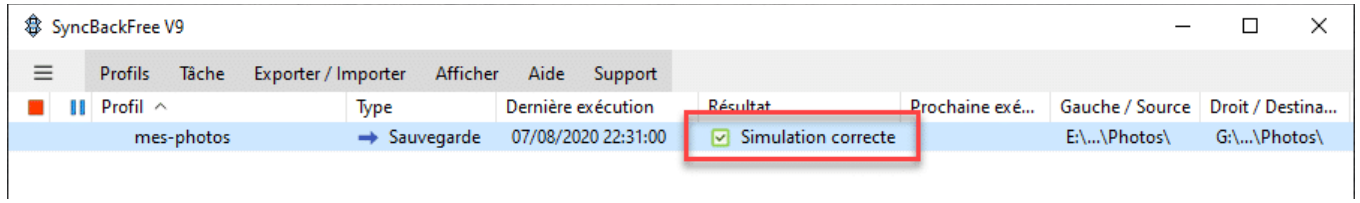

#### **Exécuter la sauvegarde**

Nous pouvons maintenant envisager de réaliser la sauvegarde réellement.

- Sélectionnez le Profil « **mes-photos**« . Ici c'est plutôt facile car il n'y en a qu'un !
- Cliquez sur le bouton « **Exécution** » pour lancer la sauvegarde.

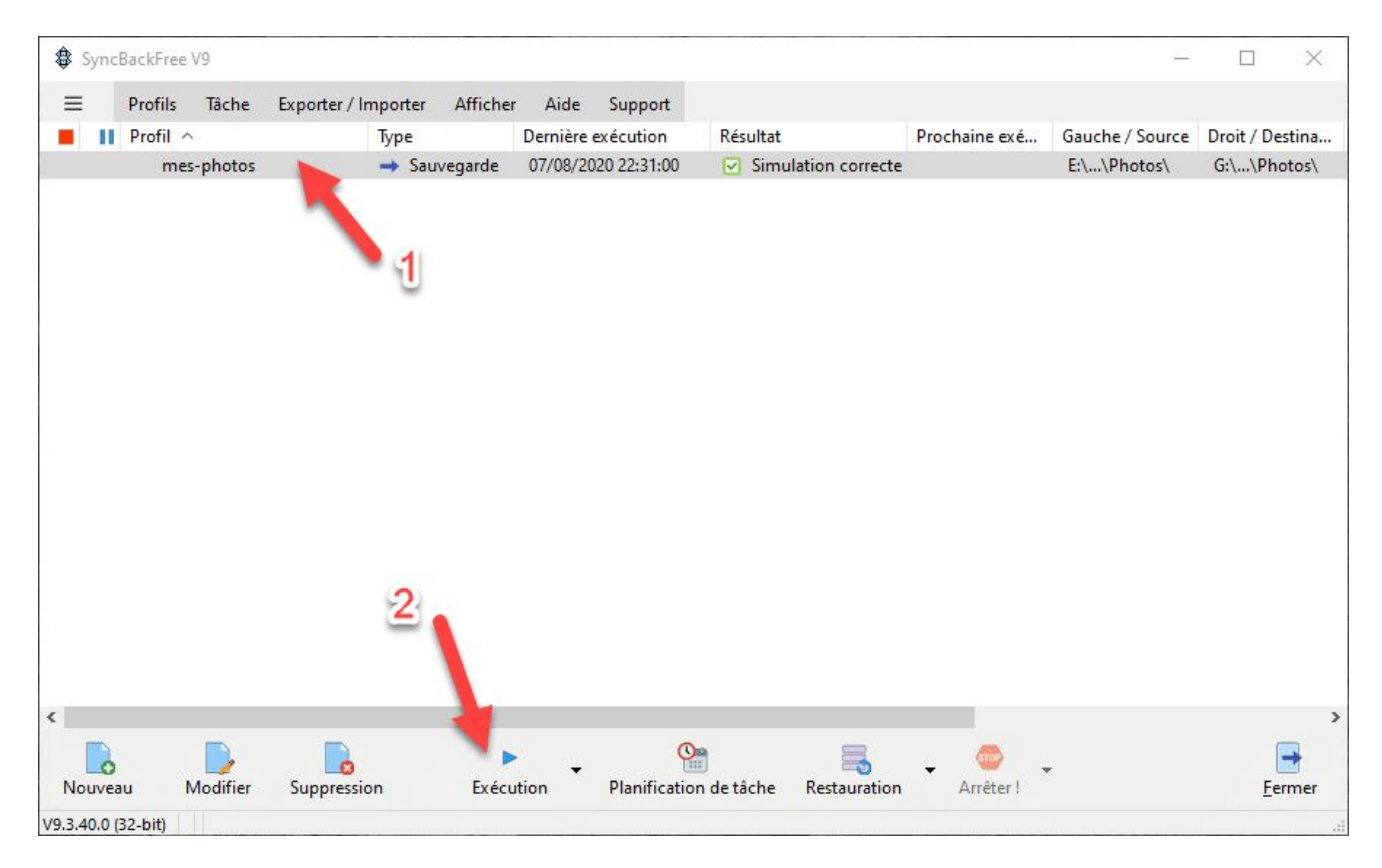

Voilà la sauvegarde est en cours d'exécution ! Lors de la toute première sauvegarde cela va prendre un certain temps qui est fonction de la vitesse du support et surtout du volume des données. En effet l'outil va copier l'ensemble des données. Par contre lors des prochaines sauvegardes **SyncBackFree** ne copiera que les nouveaux fichiers/répertoires. J'ai entouré les informations intéressantes.

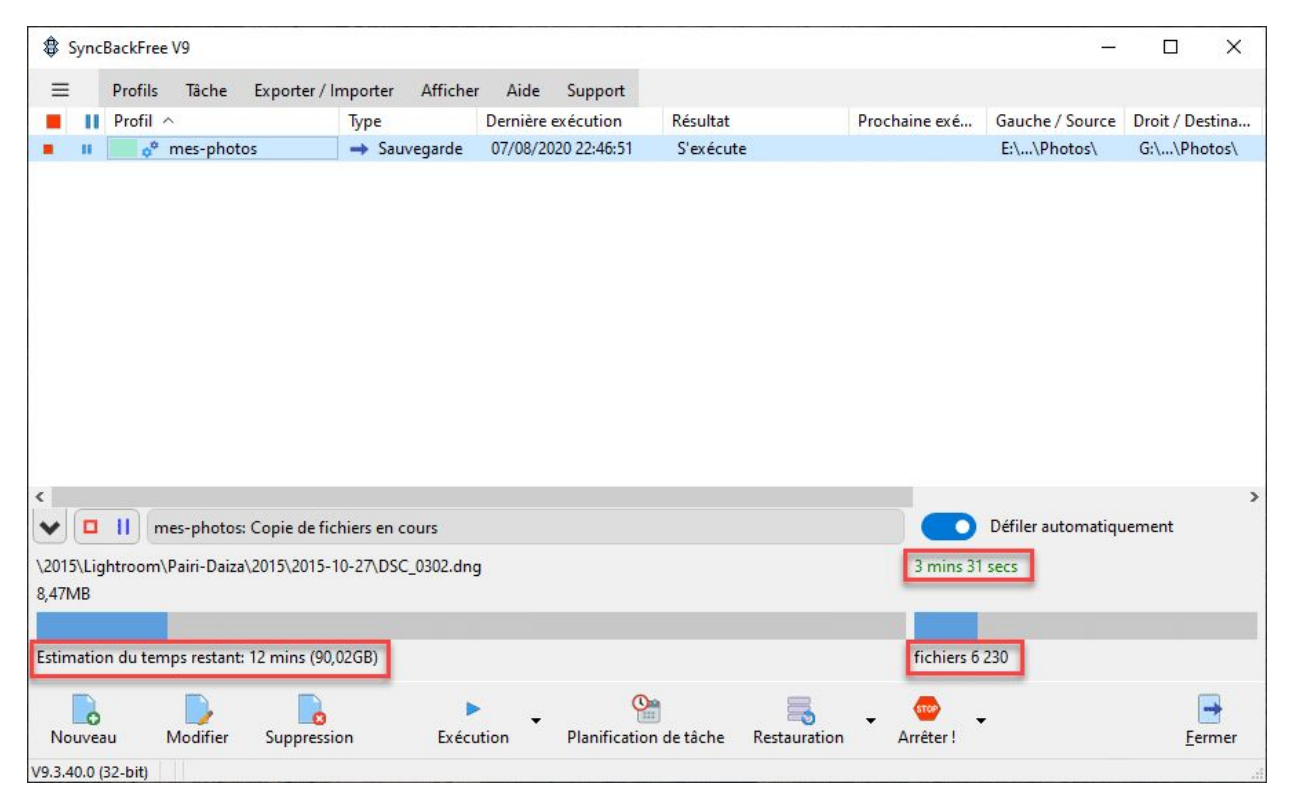

La sauvegarde est maintenant terminée. Il est à noter que cela a pris environ 17 minutes pour 106 Go de données. L'outil vous signale que la sauvegarde s'est bien déroulée et vous donne ainsi sa date et son heure d'exécution.

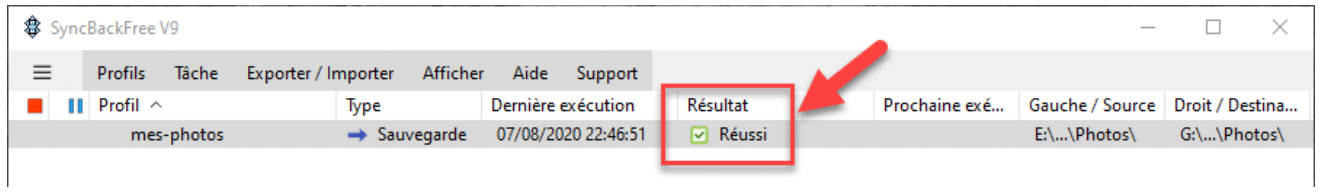

# **Créer une sauvegarde compressée**

Dans l'exemple suivant nous allons créer un nouveau **Profil** (sauvegarde) qui s'occupera de sauvegarder mes fichiers de type document personnel. Comme ce dernier s'apparente beaucoup de celui que nous venons de réaliser, nous allons donc aller beaucoup plus vite.

- Cliquez en premier sur « **Nouveau**« .
- Donnez un nom à votre **Profil** (ici « **mes-documents**« ).
- Cochez « **Sauvegarder** » comme précédemment.
- Cochez « **Les fichiers seront compressés** » et « **Un fichier compressé unique sera utilisé**« .

Pour ce cas, je possède beaucoup de fichier texte et en format **PDF**. J'ai donc décidé de compresser l'ensemble pour gagner un peu de place mais vous n'êtes pas obligés de faire de même. Si vous n'êtes pas à l'aise avec la manipulation des archives compressées, ne le faites pas !

Information

Vous pouvez vous référer à l'article : « **[Compresser et décompresser avec 7-Zip](https://www.eugenetoons.fr/compresser-et-decompresser-avec-7-zip/)**« .

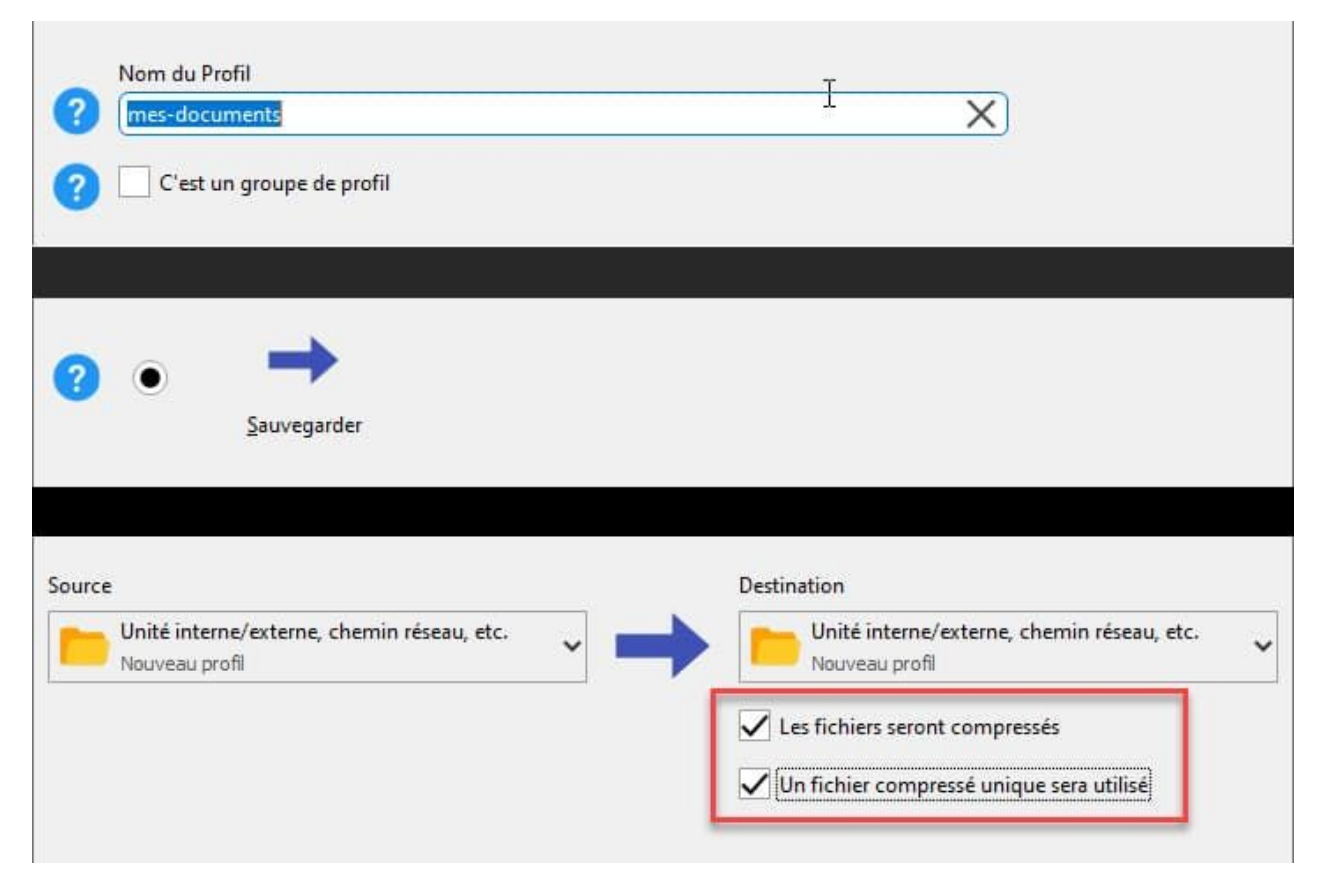

Nous arrivons donc à la sélection de la **Source** et de la **destination**.

• Sélectionnez la source, ici cela sera le répertoire « **Documents** » (**E:\Data\ Documents**).

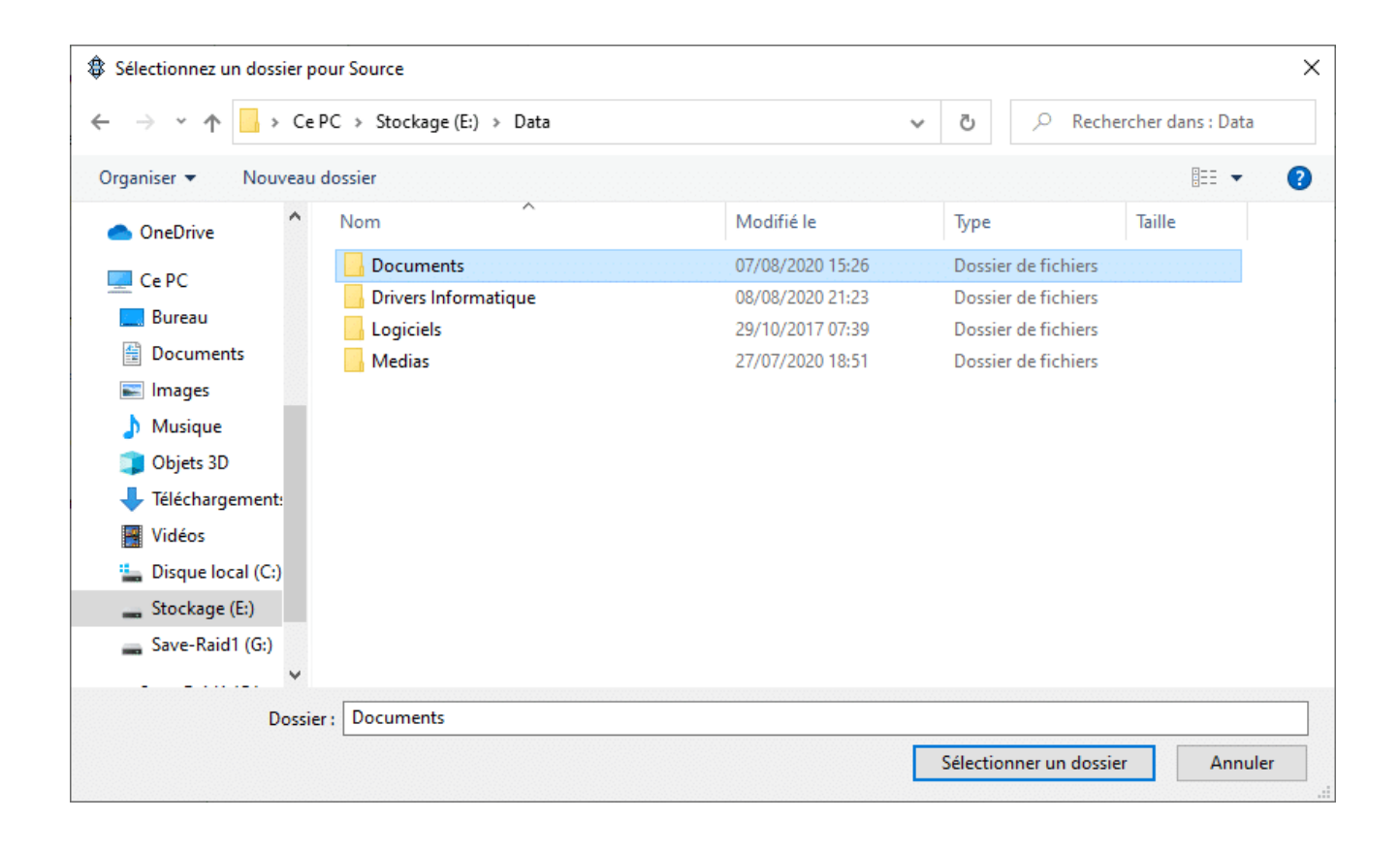

• Pour la destination il faut premièrement choisir l'emplacement (ici : **G:\Sauvegarde\ Documents**) et saisir le nom du fichier archive avec l'extension « **.zip** » qui recevra l'ensemble des fichiers de la **Source**. J'ai nommé le fichier pour cet exemple : « **documents.zip**« .

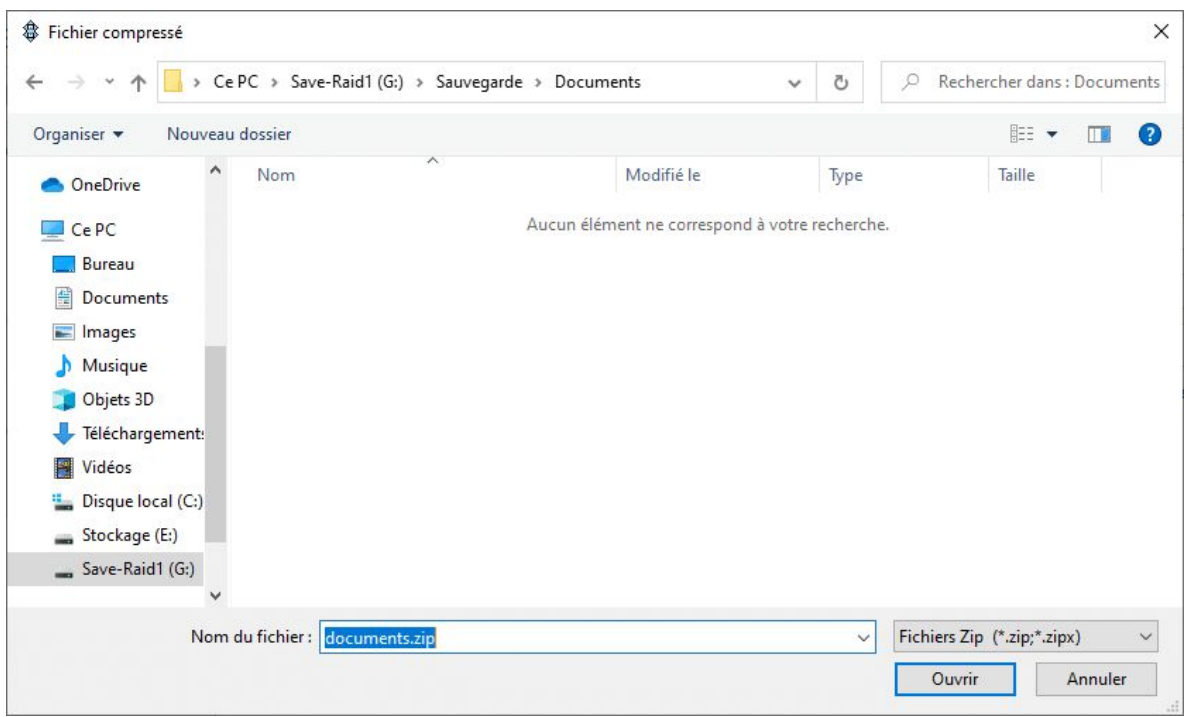

• Validez par **Ok**.

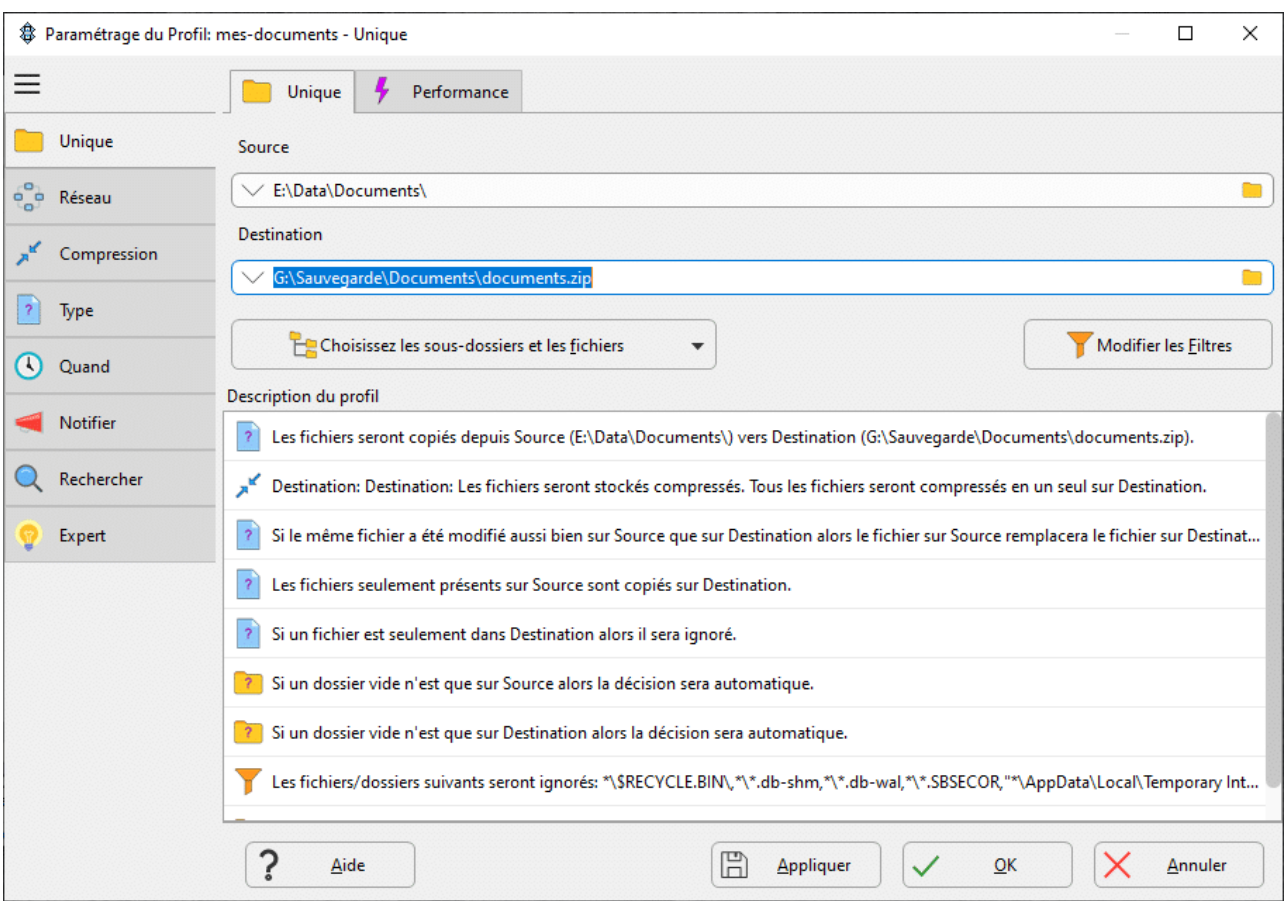

- Lancez au moins une fois la simulation.
- Réalisez votre sauvegarde en sélectionnant correctement le bon **Profil**.
- Et patientez durant la sauvegarde…

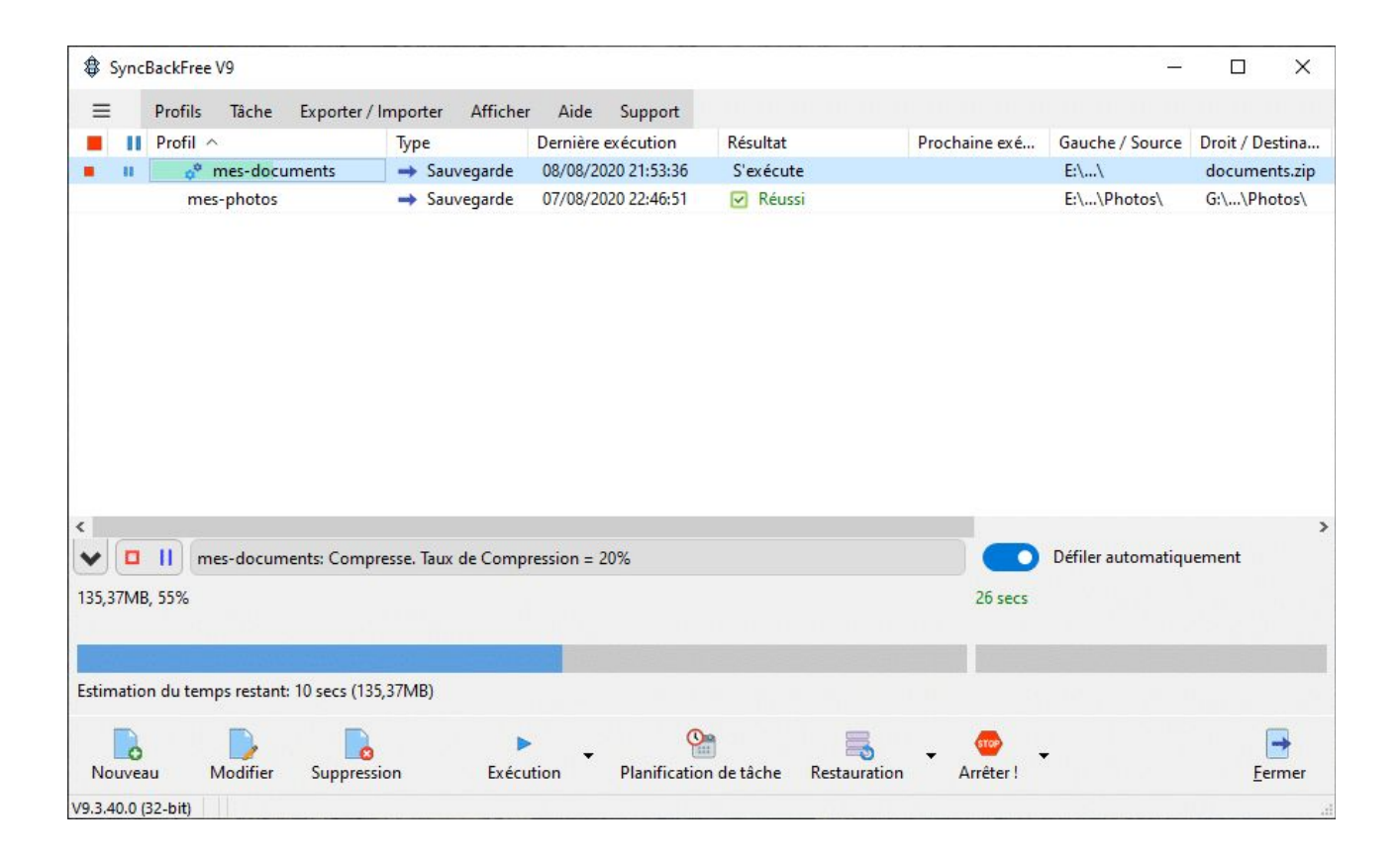

Voilà vous venez d'exécuter votre 2ème **Profil** et maintenant vous savez créer des sauvegardes avec **SyncBackFree**.

# **Créer une sauvegarde de type « Miroir »**

Dans ce cas je souhaite ici sauvegarder mes derniers drivers et mes derniers logiciels. Vous le savez ces données vont évoluées dans le temps avec leur version. J'ai choisi exceptionnellement une solution de type « **Miroir**« . Pourquoi ? Tout simplement je souhaite ici sauvegarder mes derniers drivers et mes derniers logiciels. En effet si des anciennes versions de mes drivers ou mes logiciels se trouvent dans ma sauvegarde, je veux qu'ils soient supprimés et remplacés par les nouveaux. Et bien sûr vous l'aurez compris, je ne souhaite pas conserver mes anciennes versions. Le principe de création reste le même mais avec quelques particularités

- Cliquez sur le bouton « **Nouveau**« .
- Donnez un nom à votre « **Profil**« , ici « **Informatique**« .
- Sélectionnez le type « **Miroir** » et cliquez sur le bouton « **Fait**« .

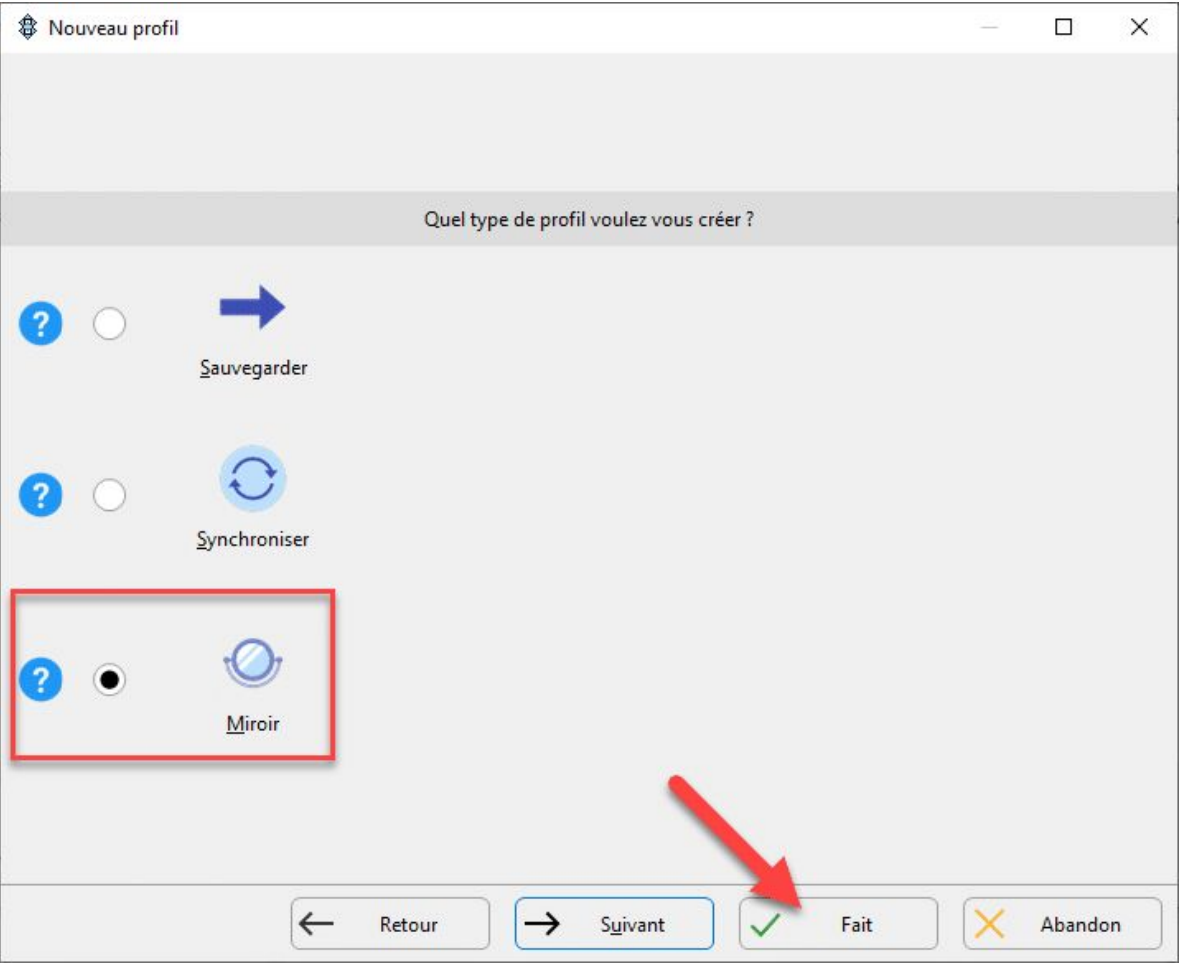

- Sélectionnez la **Source**. Pour mon cas je sélectionne le dossier « **E:\Data\ Informatique**« .
- Sélectionnez la destination. Pour mon exemple j'ai choisi mon disque externe (**Lecteur G**) puis le répertoire : « **G:\Sauvegarde\Informatique**« .
- Cliquez sur « **Ok**« . Une petite fenêtre vous informe que le profil (**Miroir**) est configuré pour supprimer les données de destination qui ne sont pas dans la source. Je vous recommande de relire le paragraphe « **Les trois méthodes de sauvegarde** » si vous n'avez toujours pas compris !

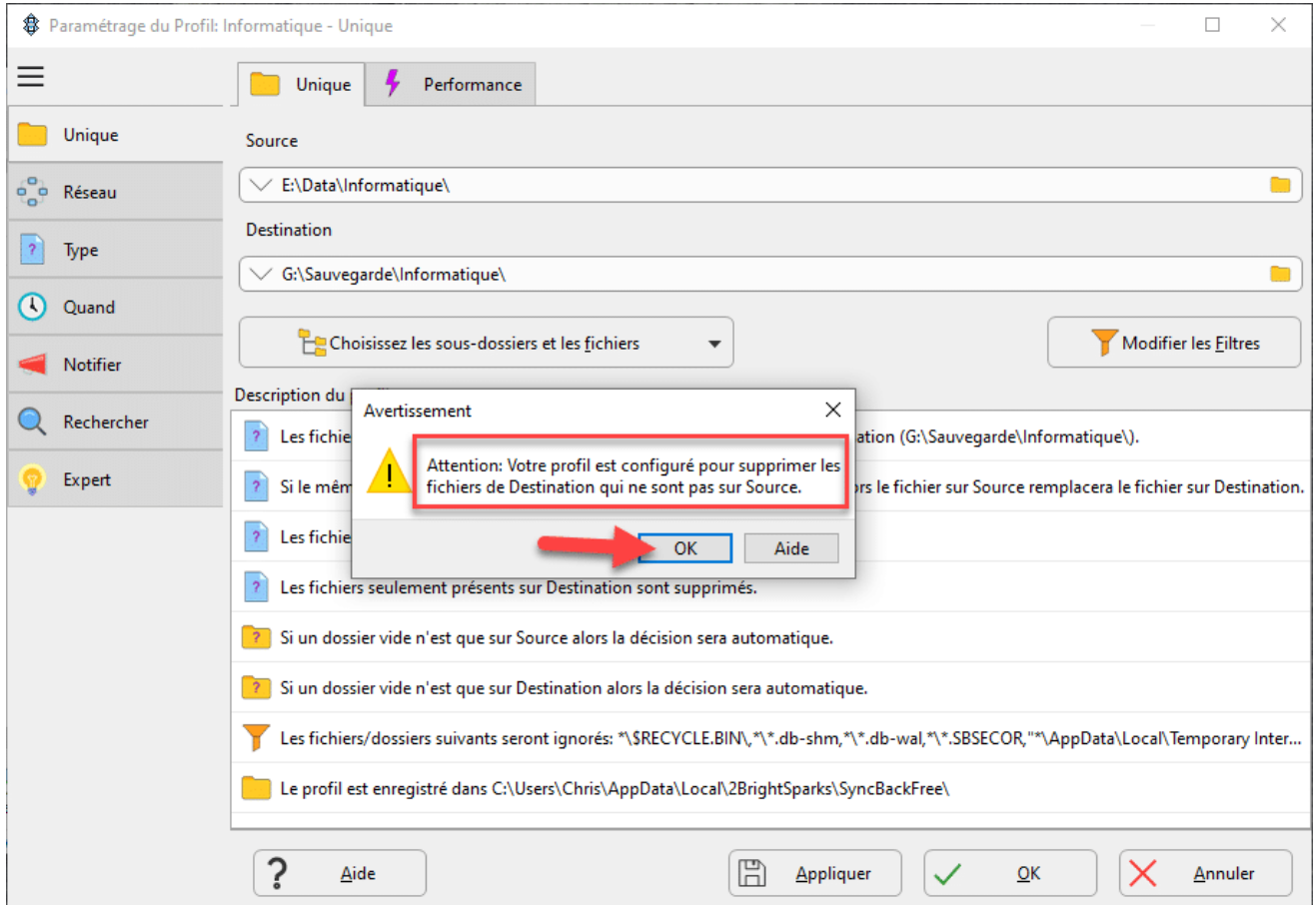

- Cliquez ensuite sur « **Oui** » afin de réaliser une simulation.
- Pour lancer la simulation cliquez sur « **Continuer la simulation**« .
- Si la simulation s'est déroulé correctement alors vous pouvez exécuter la sauvegarde en cliquant sur « **Exécution**« .

Voilà nous avons créer des types différents de sauvegarde qui couvrira la majeure partie de vos besoins. Nous allons poursuivre dans la création des groupes de sauvegarde.

# **Créer des groupes de profil**

Pour l'instant nous devons exécuter chaque **Profil** indépendamment si nous désirons exécuter l'ensemble de nos sauvegardes. Le groupe de profil va nous permettre de rassembler nos différents profils dans un groupe tout simplement. Cela nous permettra d'exécuter directement le groupe et non plus un à un nos différents profils.

### **Création d'un groupe**

- Cliquez sur « **Nouveau** » en bas à gauche. Oui, c'est le même bouton que pour créer un profil.
- Donnez un nom à votre profil. Généralement je le préfixe par « **Groupe** » et ensuite j'indique brièvement les différents profils qu'il va contenir.
- Cochez la case « **C'est un groupe de profil**« .
- Et ensuite cliquez sur le bouton « **Fait**« .

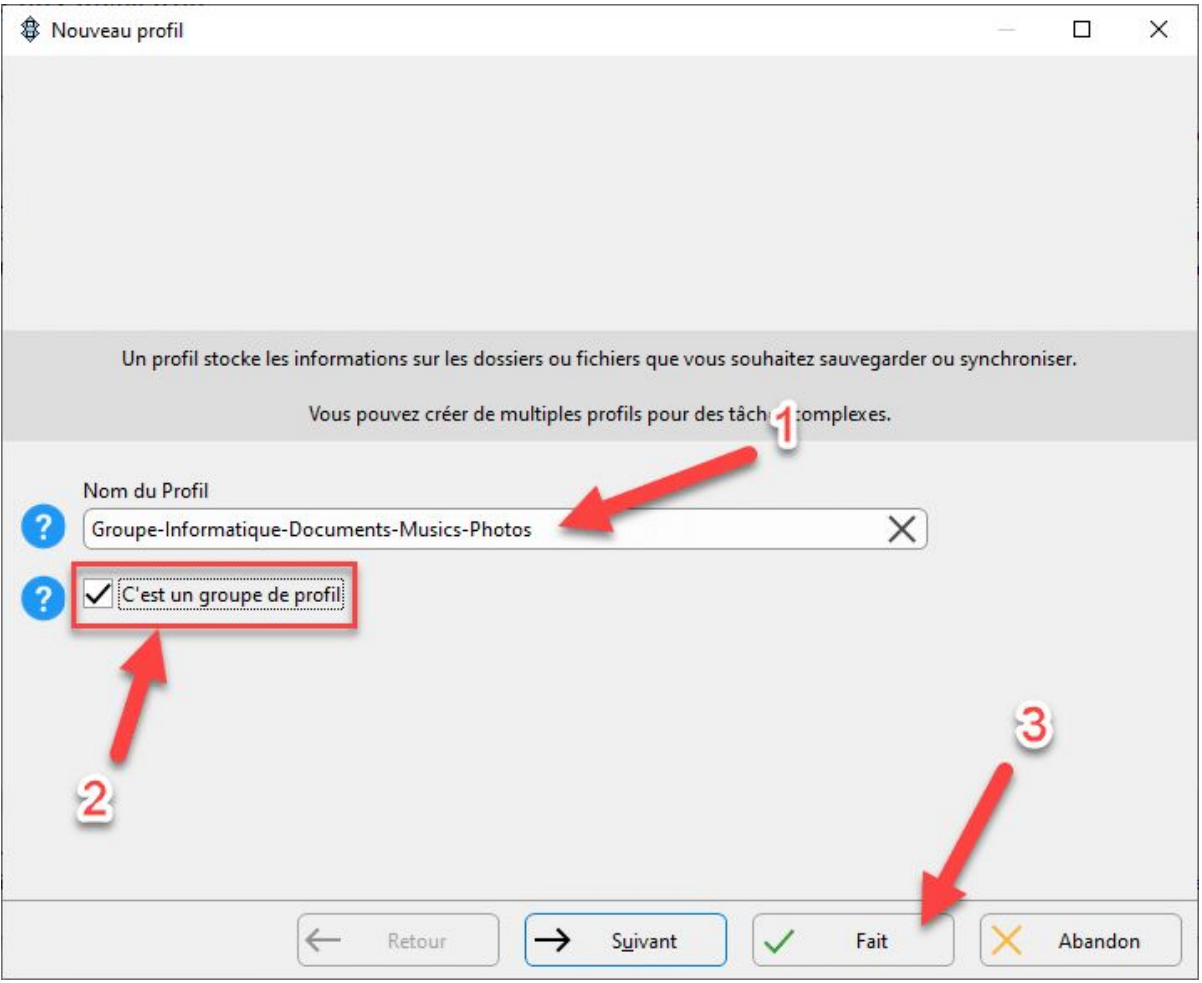

• Ici il suffit de déplacer les profils désirés de la colonne de gauche vers celle de droite. Sélectionnez un profil et utilisez les icônes au milieu des 2 colonnes pour les déplacements. Pour mon cas j'ai choisi de mettre tous mes différents profils dans ce groupe.

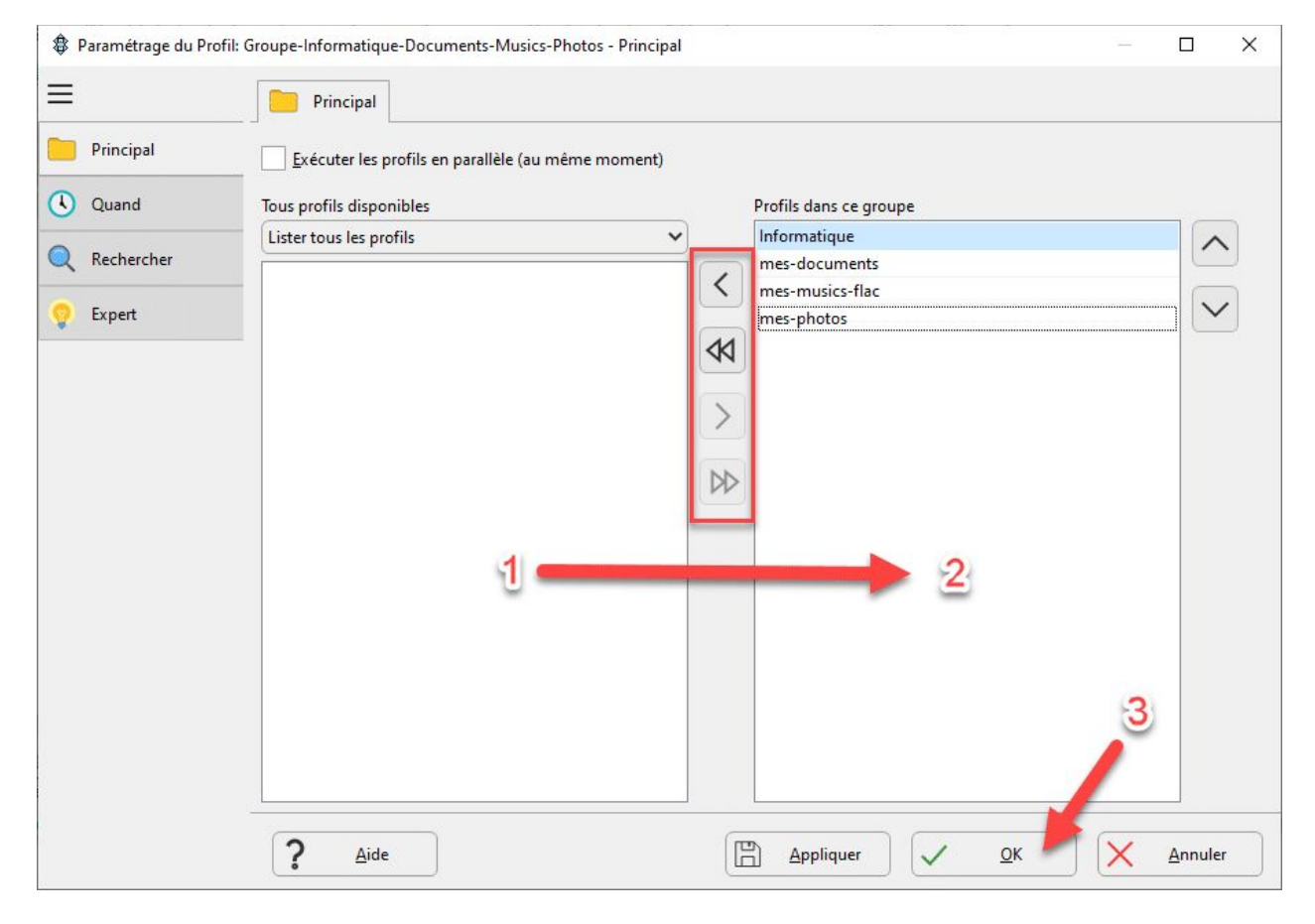

• Cliquez sur le bouton « **Ok** » quand vous avez terminé.

#### Attention

Je vous déconseille de cocher la case « **Exécuter les profils en parallèle (au même moment)** » si vous possédez un ordinateur standard. Cette option est réservée à des machines puissantes ayant un processeur de 8 cœurs minimum et disposant au moins 16 Go de Ram.

• Vous pouvez si vous le désirez faire une simulation. Vous pouvez constater maintenant que vos profils sont maintenant rattachés à un groupe. Il suffit de sélectionner le groupe et de cliquer sur le bouton « **Exécution** » pour lancer l'ensemble des profils qu'il contient.

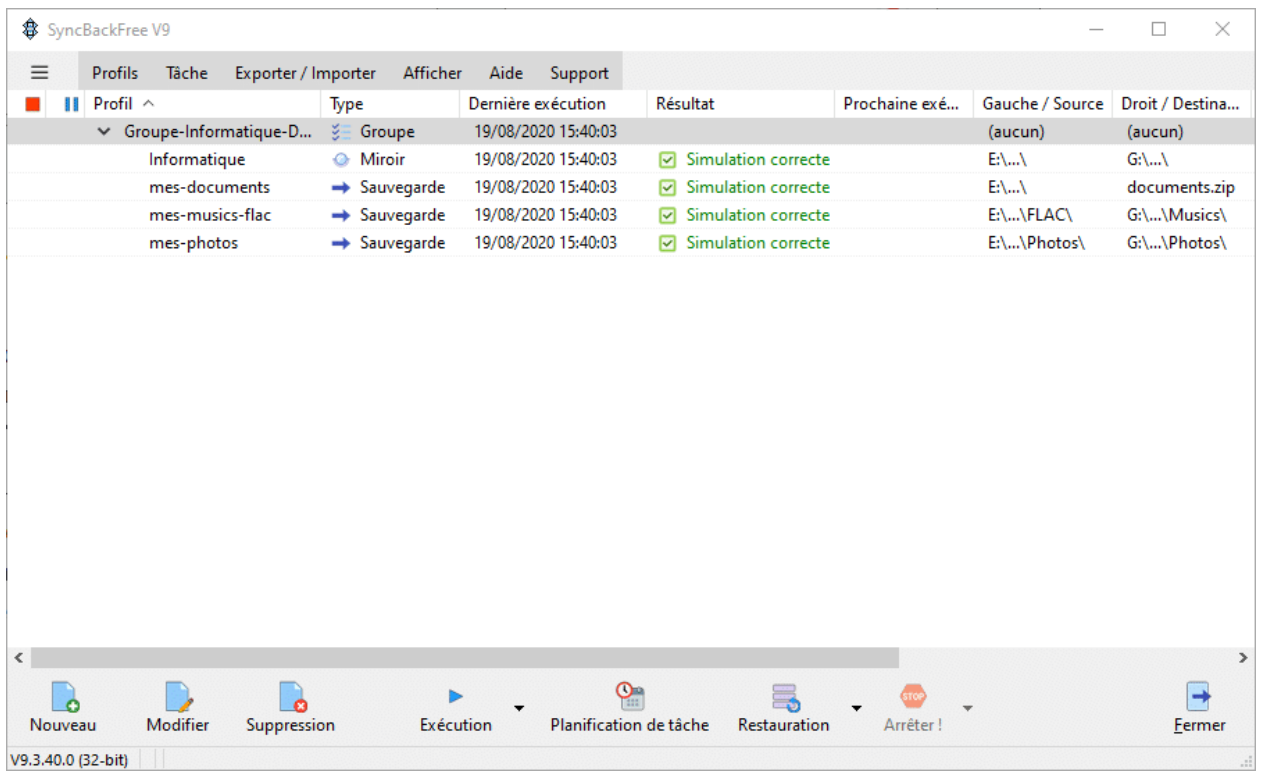

#### Information

Même si vos profils se trouvent dans un groupe, il est toujours possible de les lancer individuellement !

# **Informations complémentaires sur SyncBackFree**

#### **La barre de bouton inférieure**

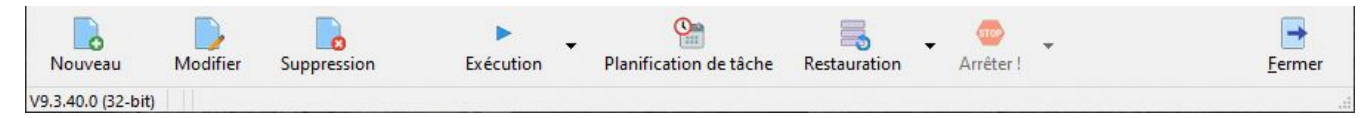

- **Nouveau** : création d'un nouveau d'un profil ou d'un groupe.
- **Modifier** : Modification d'un profil ou d'un groupe
- **Suppression** : Suppression d'un profil ou d'un groupe.
- **Exécution** : Exécute le profil ou le groupe qui est sélectionné. Vous pouvez dérouler un menu qui vous donne accès à d'autres options.
- **Planification de tâche** : Cela peut être très utile si vous possédez un **NAS** constamment connecté au réseau. Vous avez alors la possibilité de planifier des sauvegardes automatiquement pendant la nuit et toutes les semaines par exemple.
- **Restauration** : Cela permet de restaurer une sauvegarde.
- **Arrêter !** : Arrête une sauvegarde en cours d'exécution.
- **Fermer**: Quitte l'application.

#### **L'option « Choisissez les sous-dossiers et les fichiers »**

Cette option permet en cochant ou décochant les cases de sélectionner ou dé-sélectionner les dossiers ou les fichiers précisément. N'oubliez pas de valider vos choix avec le bouton « **Ok**« .

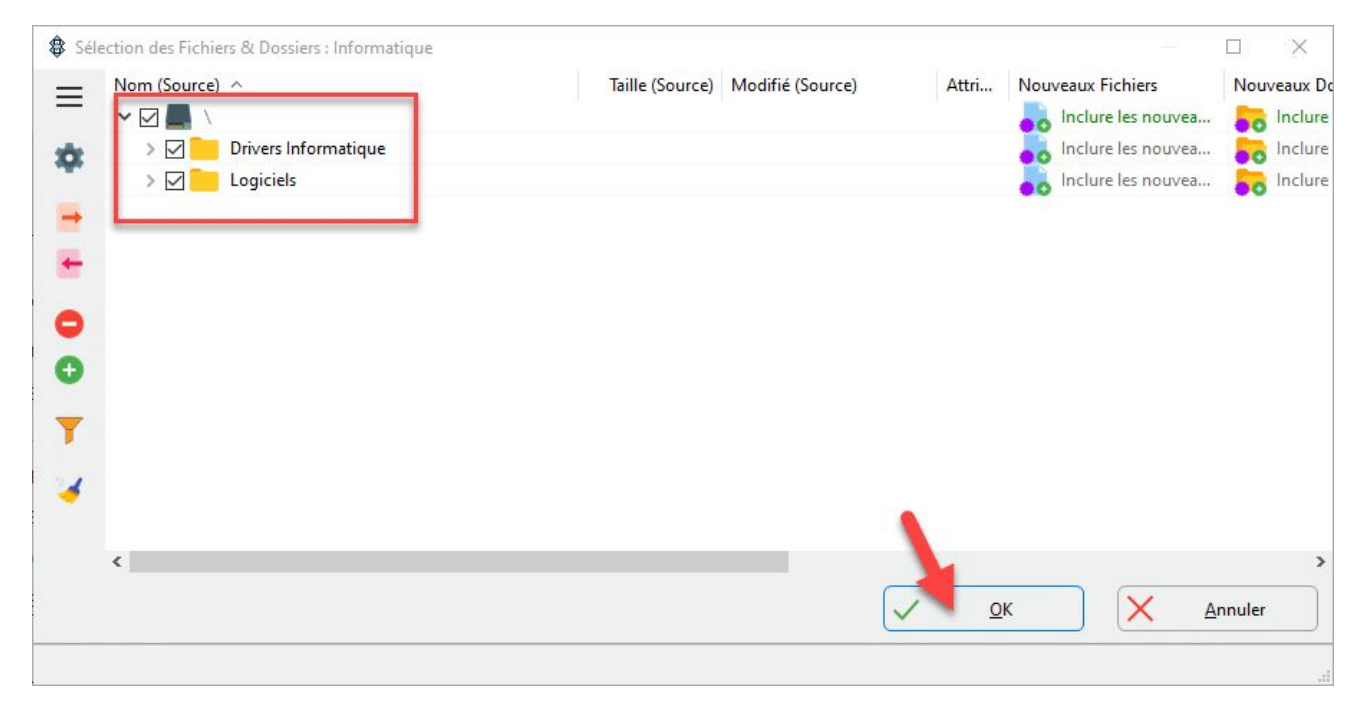

### **L'option « Modifier les filtres »**

**SyncBackFree** est déjà paramétré par défaut avec beaucoup de filtres. Mais vous pouvez retirer ou créer assez facilement vos propres filtres. Je vous recommande de ne pas y toucher si vous ne maitrisez pas la syntaxe.

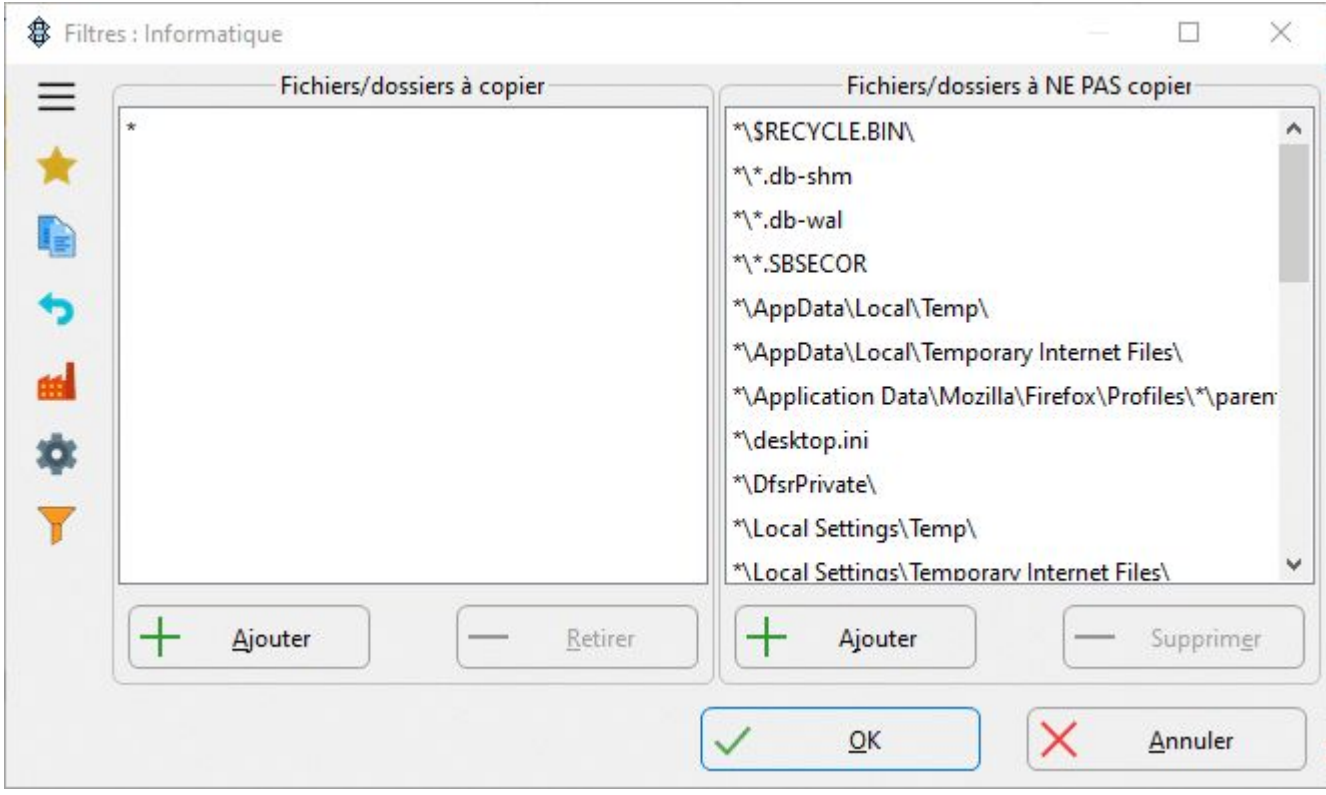

### **Comment mettre à jour SyncBackFree**

Avant de procéder à une mise à jour ou une mise à niveau du logiciel je vous encourage à procéder à un export complet de vos profils et groupes. Ainsi si par hasard l'installation de la mise à jour échoue, il suffira de les importer dans votre nouvelle version.

La procédure reste simple. Il suffit de cliquer sur « **Exporter / Importer**« , puis sur « **Exporter le profil**«

- Premièrement sélectionnez l'ensemble de vos profils et groupes.
- Il suffit de cliquer sur « **Exporter / Importer**« , puis sur « **Exporter le profil**« .
- Choisissez le répertoire d'exportation et cliquez sur « **Sélectionner un dossier**« .
- **SyncBackFree** va créer un ensemble de fichiers portant une extension « **.sps**« .

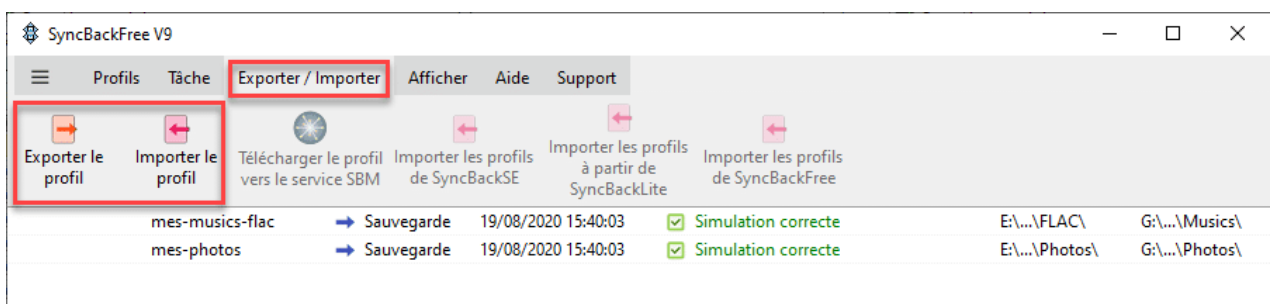

Pour la récupération des profils et groupes, il suffira de cliquer sur « **Importer le profil**« .

### **Quelques bonnes pratiques**

- Débrancher tous les supports externes en **USB** non nécessaire avant toute utilisation d'un logiciel de sauvegarde. Cela limitera le nombre de lecteur dans l'**Explorateur** de **Windows**.
- Quand vous branchez votre support externe, je vous recommande de vérifier la lettre de lecteur qui a été assigné par **Windows**. En effet dans le profil de **SyncBackFree** il se peut que cela ne soit pas la même.
- N'hésitez pas à user de la simulation dans **SyncBackFree** et lisez les rapports.
- Vérifiez l'occupation des données sauvegardées de temps à autre sur les support de stockage. On peut vite se retrouver à l'étroit au bout d'un certain temps.
- Ne pas oubliez de vérifier l'état de santé des supports de stockage. Je vous renvoie à l'article : « **[Surveiller un disque dur avec la technologie SMART](https://www.eugenetoons.fr/surveiller-un-disque-dur-avec-la-technologie-smart/)**« .

# **Conclusion**

Il y aurait encore beaucoup de choses à dire sur ce fabuleux logiciel, mais l'essentiel a été apporté dans cet article. Je pense que vous pouvez partir sur de très bonnes bases pour commencer à créer des sauvegardes avec **SyncBackFree**. N'oubliez pas, préparer et organiser vos données avant de commencer à utiliser un logiciel de sauvegarde !

Étiquettes : [backup](https://www.eugenetoons.fr/theme/backup/) sauve gardes synch ackfree

**Vous aimerez aussi…**

**[Récupérer des photographies effacées avec PhotoRec](https://www.eugenetoons.fr/recuperer-des-photographies-effacees-avec-photorec/)**